# ●● 令和5年度 情報教育夏季研修

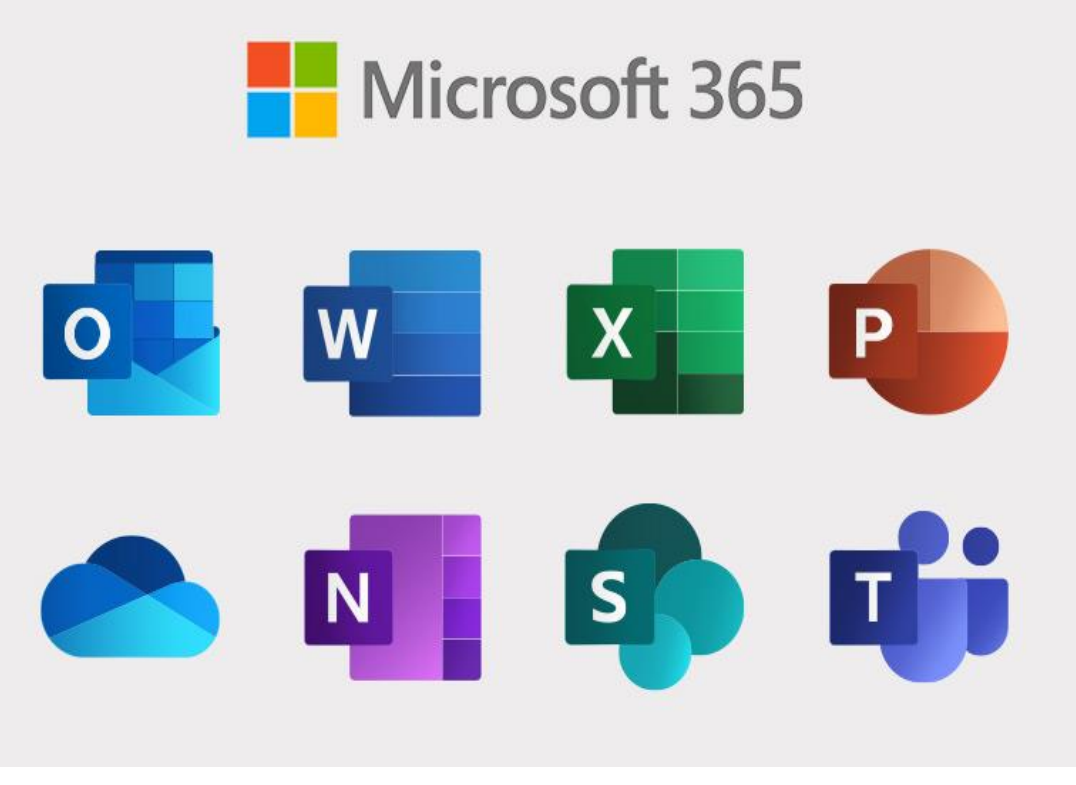

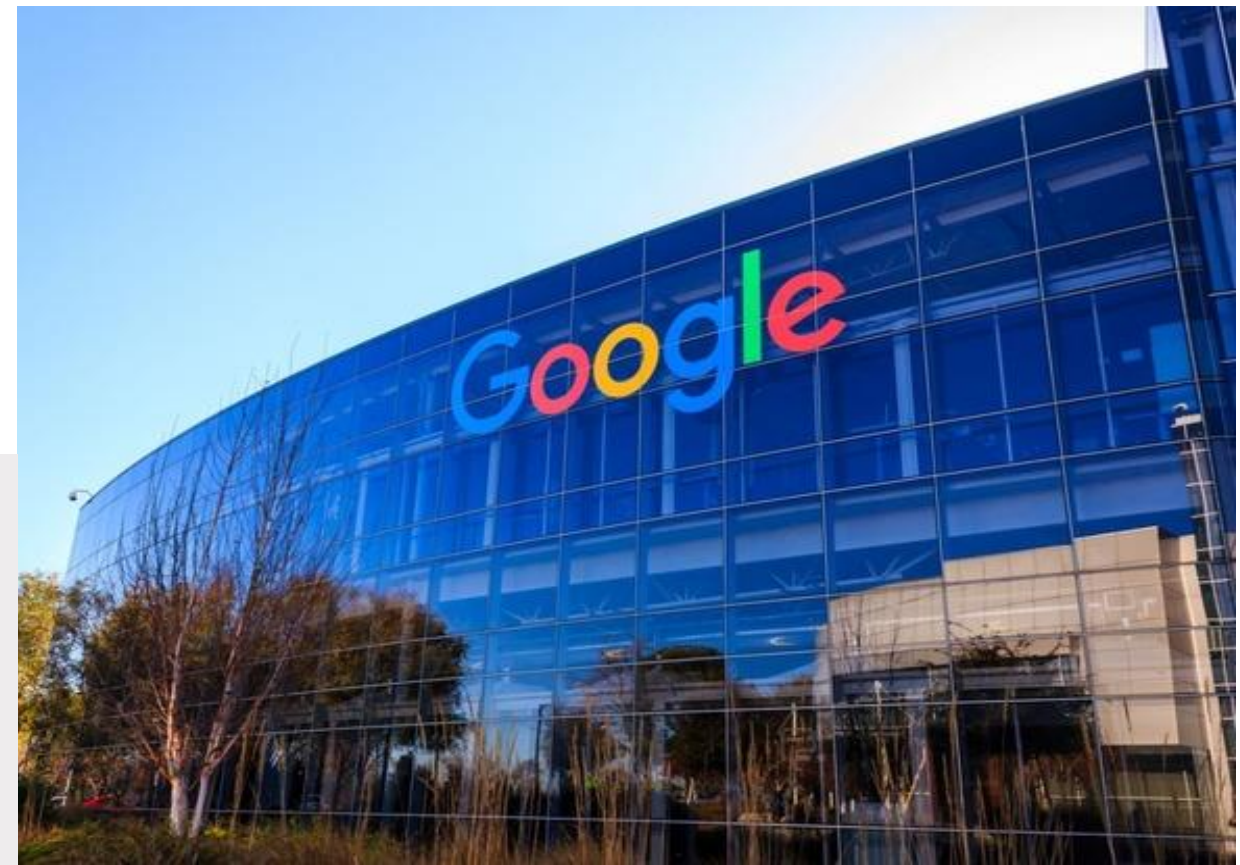

## 講座⑥ クラウドで劇的効率化! ~MS365・Google活用講座~

大分市教育センター 情報教育担当班

#### 大分県公立学校教員育成指標(教諭等)

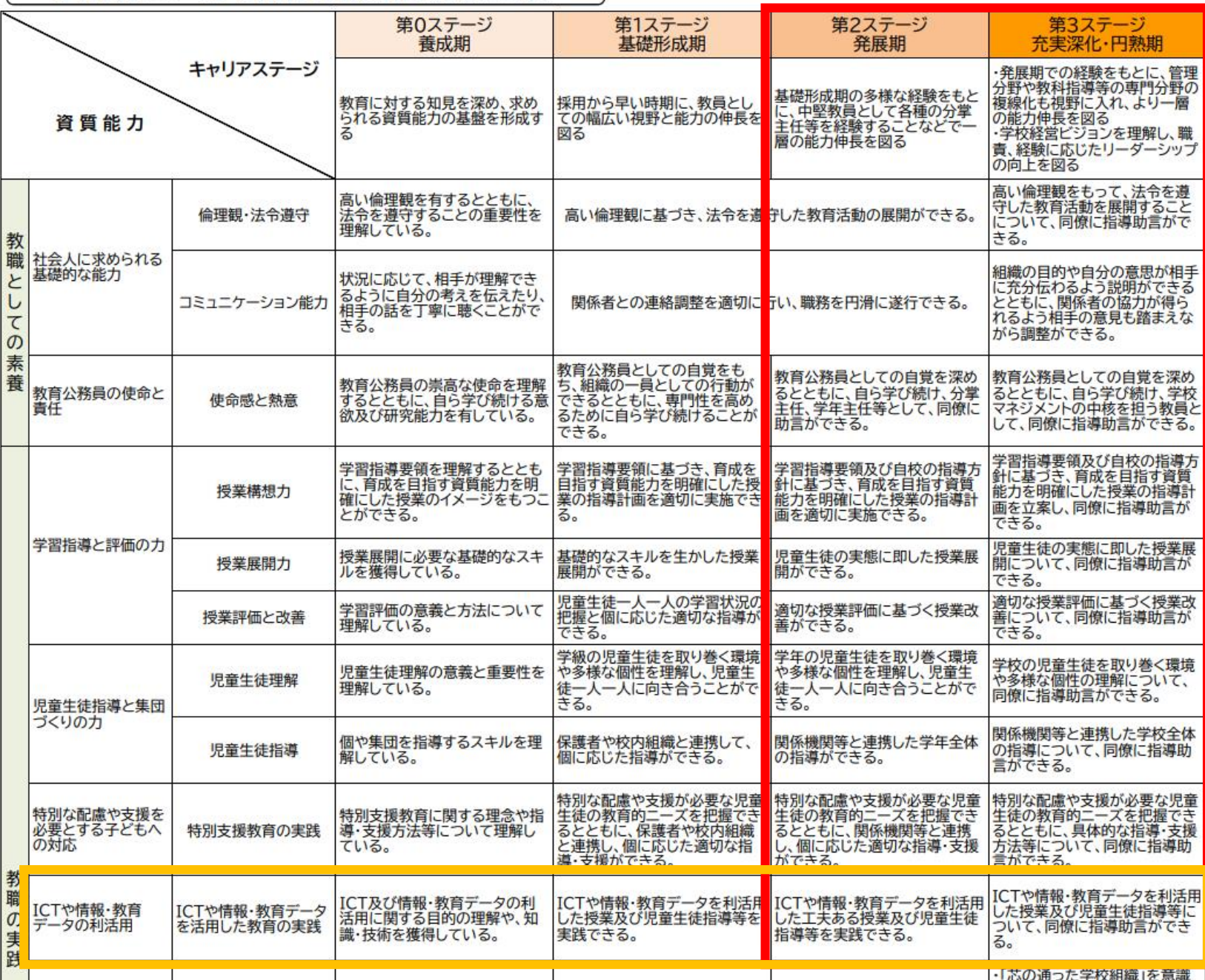

≪キャリアステージ≫ 発展期/充実深化・円熟期

≪本研修の目標≫ ICTや情報・教育 データを利活用した 工夫ある授業及び 児童生徒指導等に ついて、同僚に 指導助言できる

# 教育の情報化に関する手引

### (追補版)

### 令和2年6月

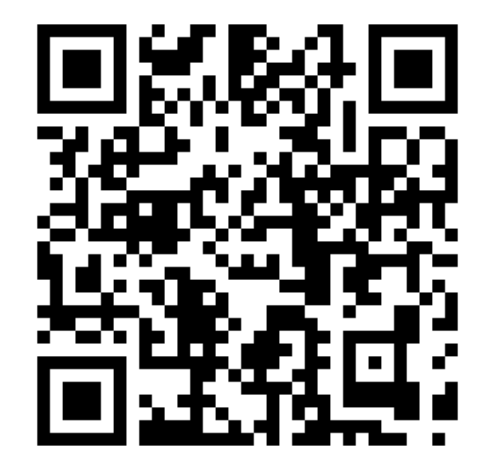

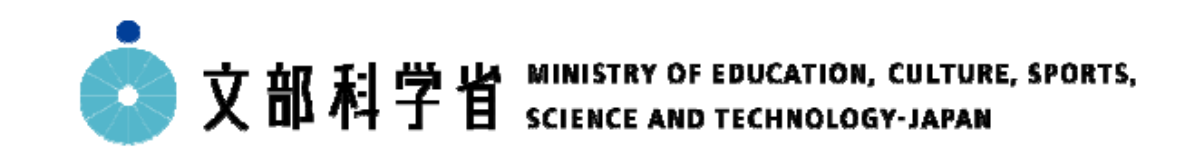

### 教育の情報化に関する手引 (追補版)について

#### 追補版について

本手引は、小学校学習指導要領(平成29年告示)の実施時期を見据え令和元年12月に公表したが、公表以降、環境 整備関連予算の具体的な進め方を示したこと等から、これらを踏まえた時点更新やイラストの追加を行った追補版を 公表することで、新学習指導要領の下で、教育の情報化が一層進展するよう、学校・教育委員会が実際に取組を行う 際の参考とするもの。

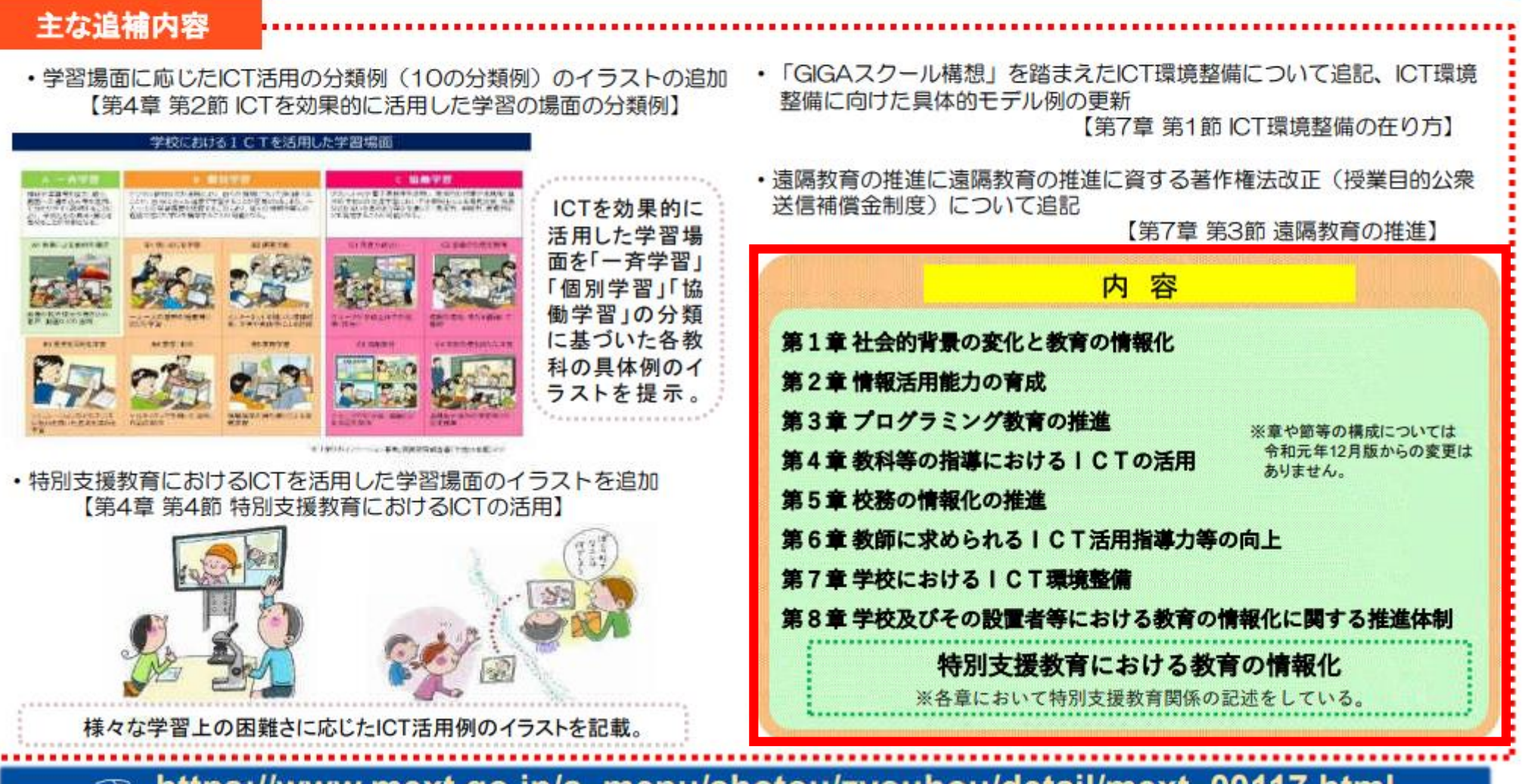

nttps://www.mext.go.jp/a\_menu/shotou/zyounou/detail/mext\_00117.html 53

内容 第1章 社会的背景の変化と教育の情報化 第2章 情報活用能力の育成 第3章 プログラミング教育の推進 ※章や節等の構成については 令和元年12月版からの変更は 第4章 教科等の指導における I CTの活用 ありません。 第5章 校務の情報化の推進 第6章 教師に求められる I CT活用指導力等の向上 第7章 学校における I CT環境整備 第8章 学校及びその設置者等における教育の情報化に関する推進体制 特別支援教育における教育の情報化 ※各章において特別支援教育関係の記述をしている。

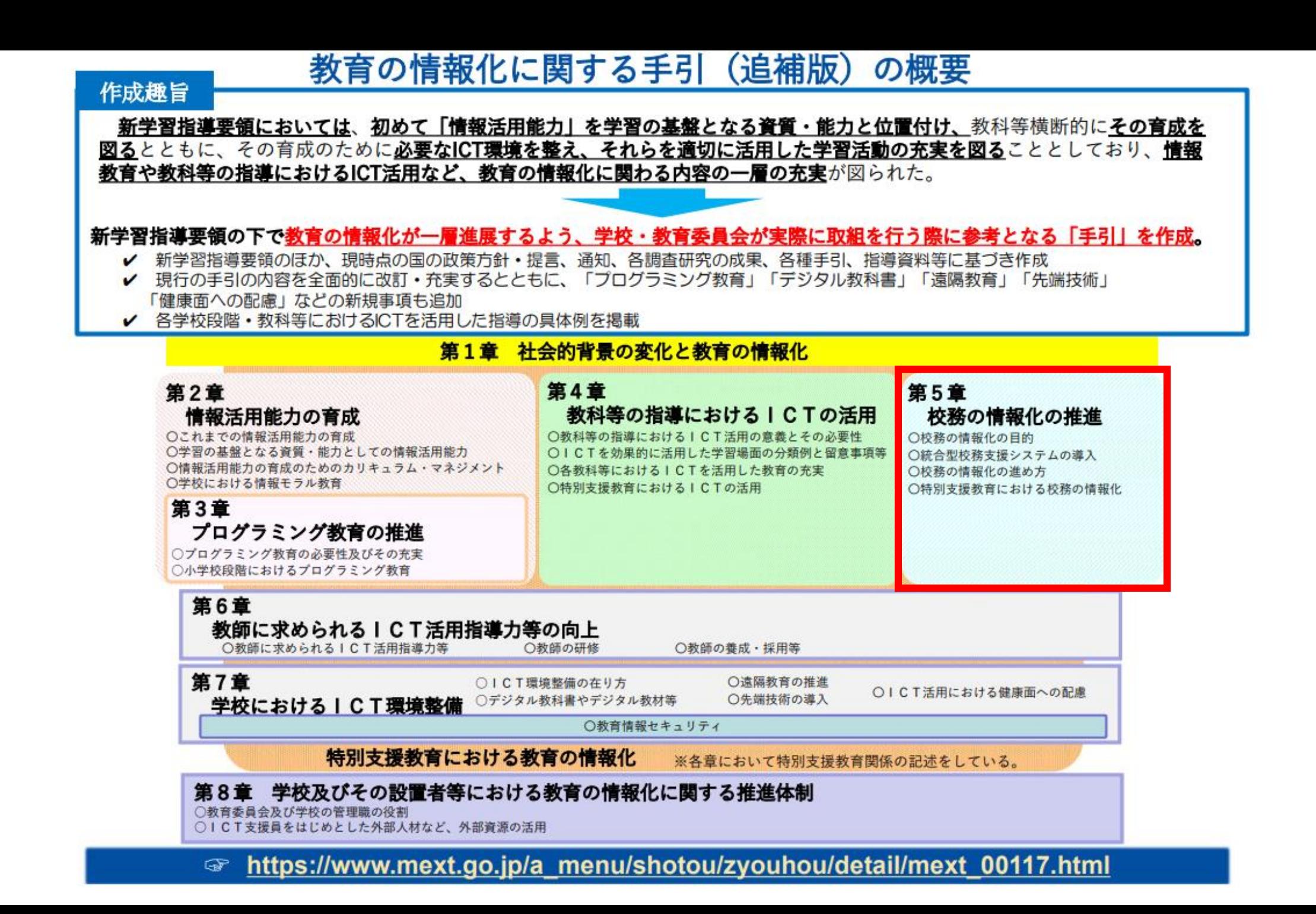

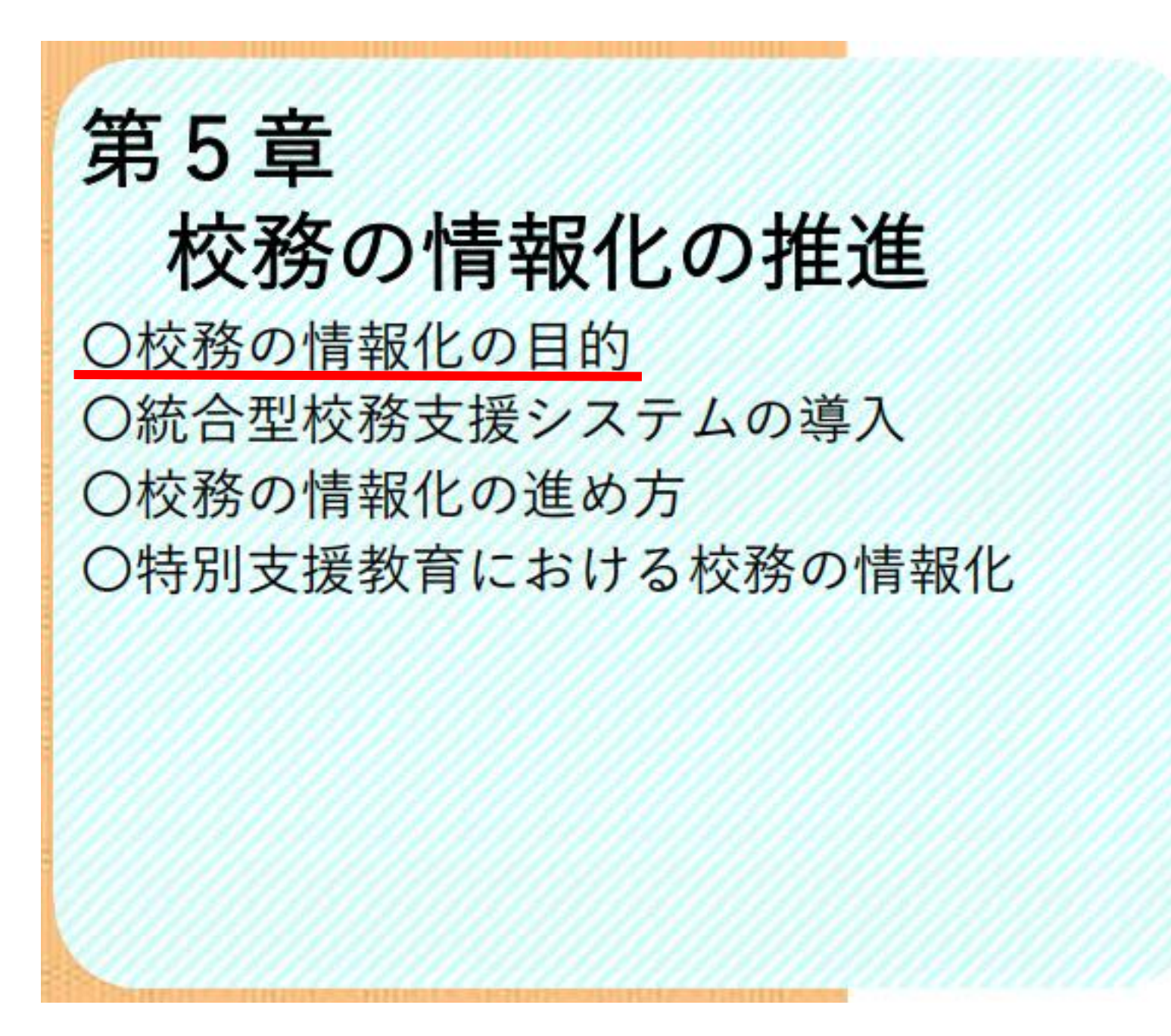

#### 第5章 校務の情報化の推進

#### 第1節 校務の情報化の目的

教員勤務実熊調査で明らかになった教師の長時間勤務の状況を踏まえ、教師が自らの 人間性を高め、子供たちに対して効果的な教育活動を行うことができるようになるよう 学校における働き方改革に関する議論が中央教育審議会でなされ、平成31年1月、「新 しい時代の教育に向けた持続可能な学校指導・運営体制の構築のための学校における働 き方改革に関する総合的な方策について(答申)」1が取りまとめられたところである。

その中でも、勤務時間管理や業務改善・効率化への支援として、統合型校務支援シス テムの導入の必要性が盛り込まれているとおり、校務の情報化の目的は、効率的な校務 処理による業務時間の削減、ならびに教育活動の質を向上させることにある。

校務が効率的に遂行できるようになることで、教職員が児童生徒の指導に対してより 多くの時間を割くことが可能となる。また、児童生徒の出欠・身体・成績・学習履歴等, 様々な情報の分析や共有により、今まで以上に細部まで目が行き届いた学習指導や生徒 指導などの教育活動が実現できる。さらに,教師間における指導計画,指導案,指導事 例等の情報共有により, 教師間のコミュニケーションを増加させたり, 学校ウェブサイ トやメールなどによる情報発信により、家庭・地域からの理解・協力を促進させたりす ることができる。

このように校務の情報化は,学校における校務の負担軽減を図り,よりよい教育を実 現させるためのものである。

## 令和3年度学校における教育の情報化の 実態等に関する調査結果(概要) (令和4年3月1日現在)

[確定値]

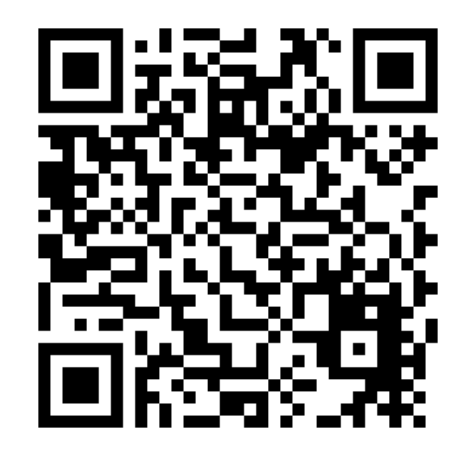

令和4年10月 文部科学省

## 4. 都道府県別順位 学校における主なICT環境の整備状況

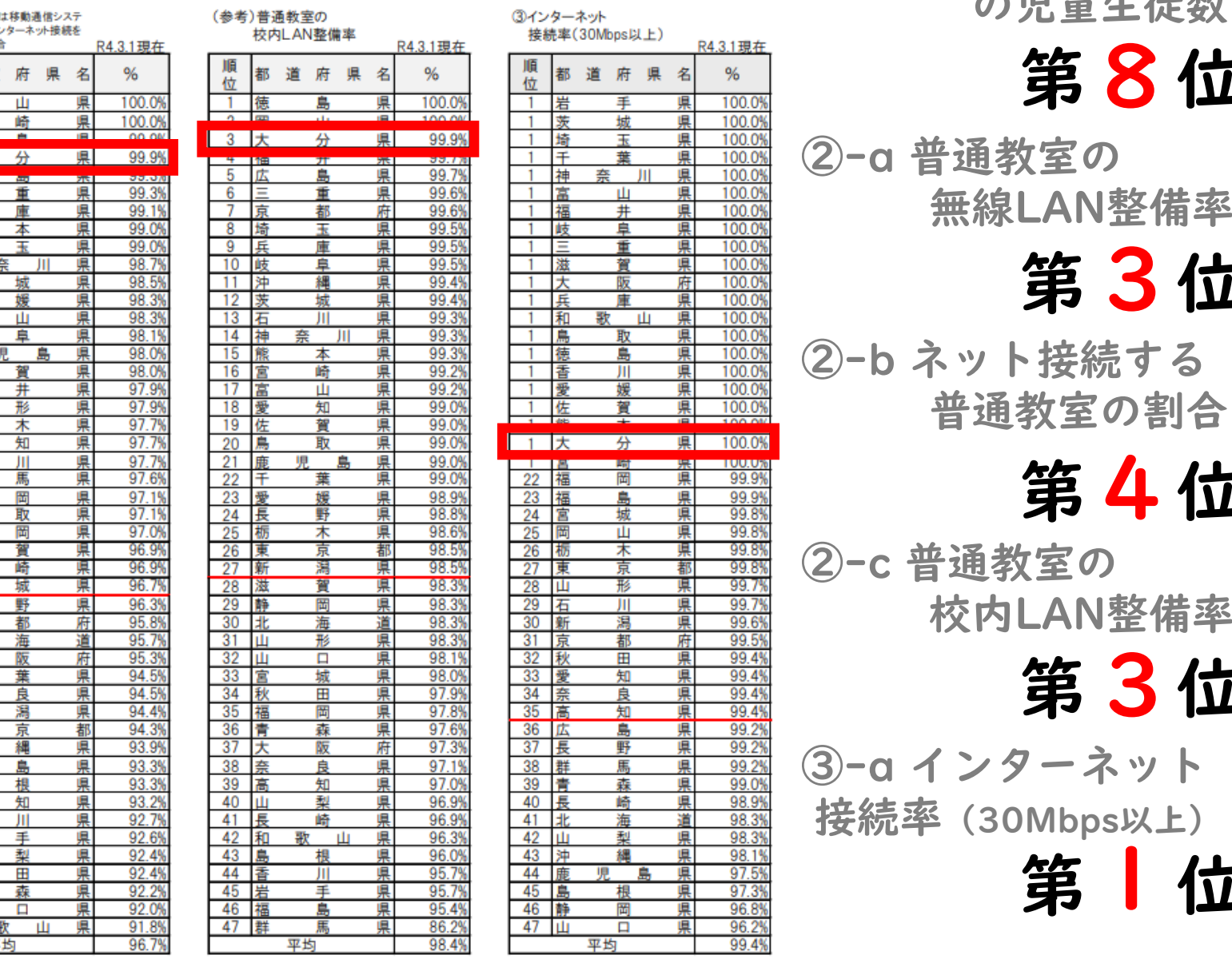

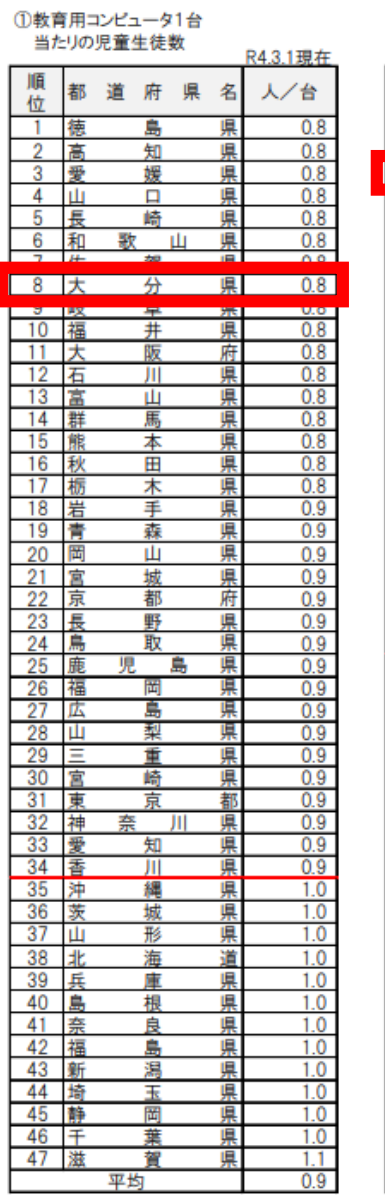

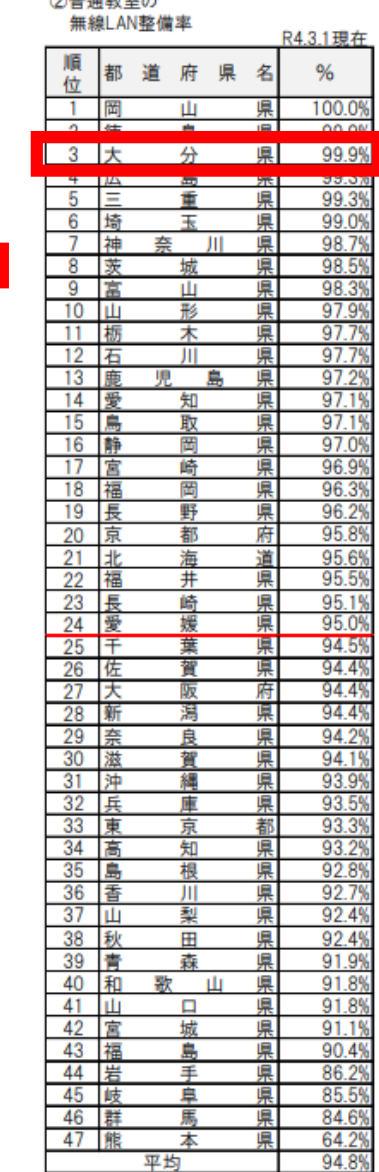

2000 Mile 1980 And Judge and

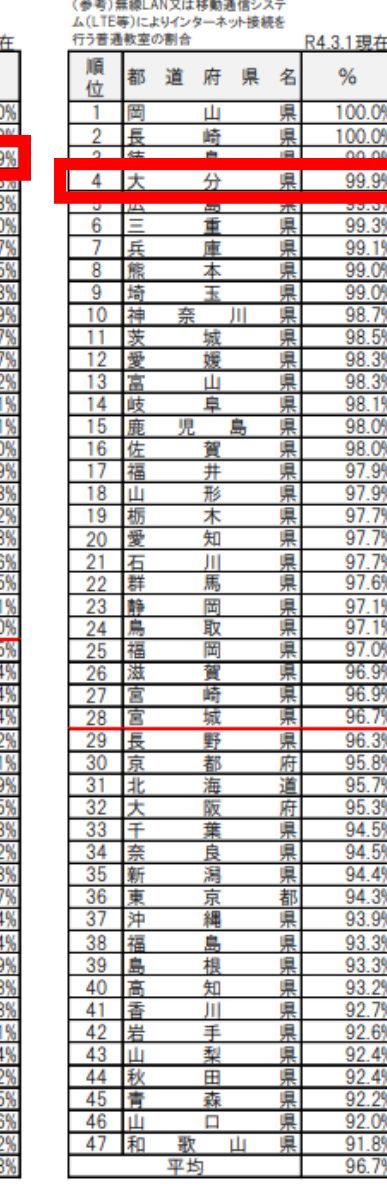

① 教育用1台当たり の児童生徒数

> ②-b ネット接続する 教室の 無線LAN整備率 第3位

第8位

第4位

教室の 校内LAN整備率

第3位

ターネット 30Mbps以上)

第 | 位 1

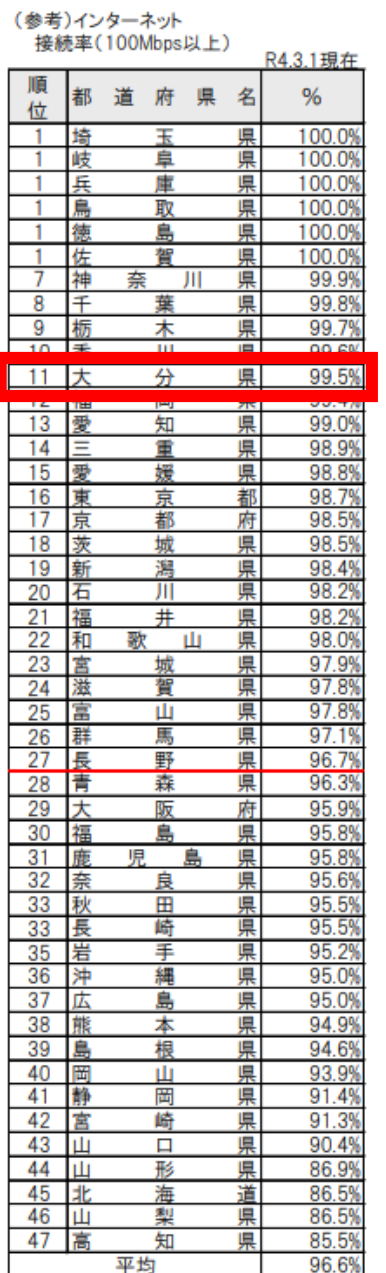

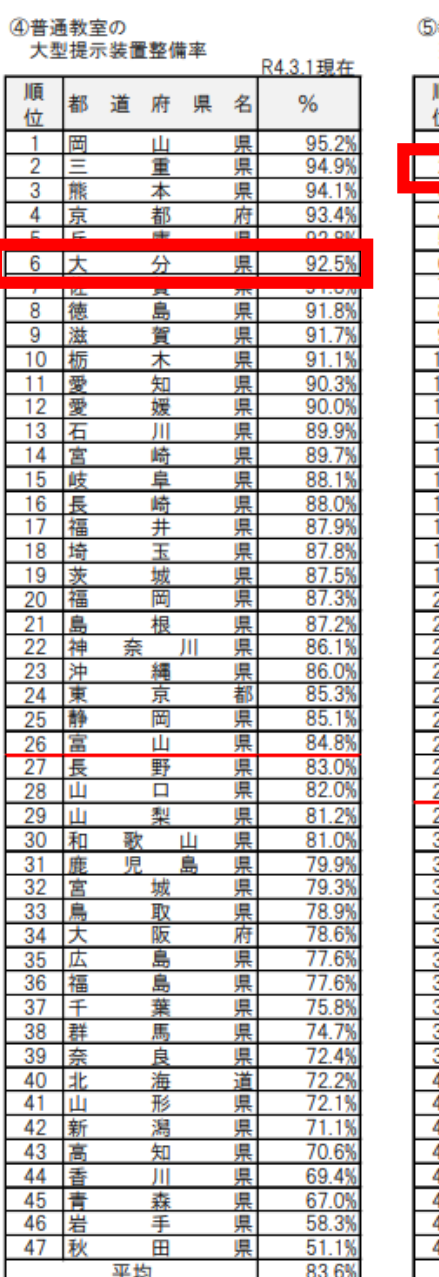

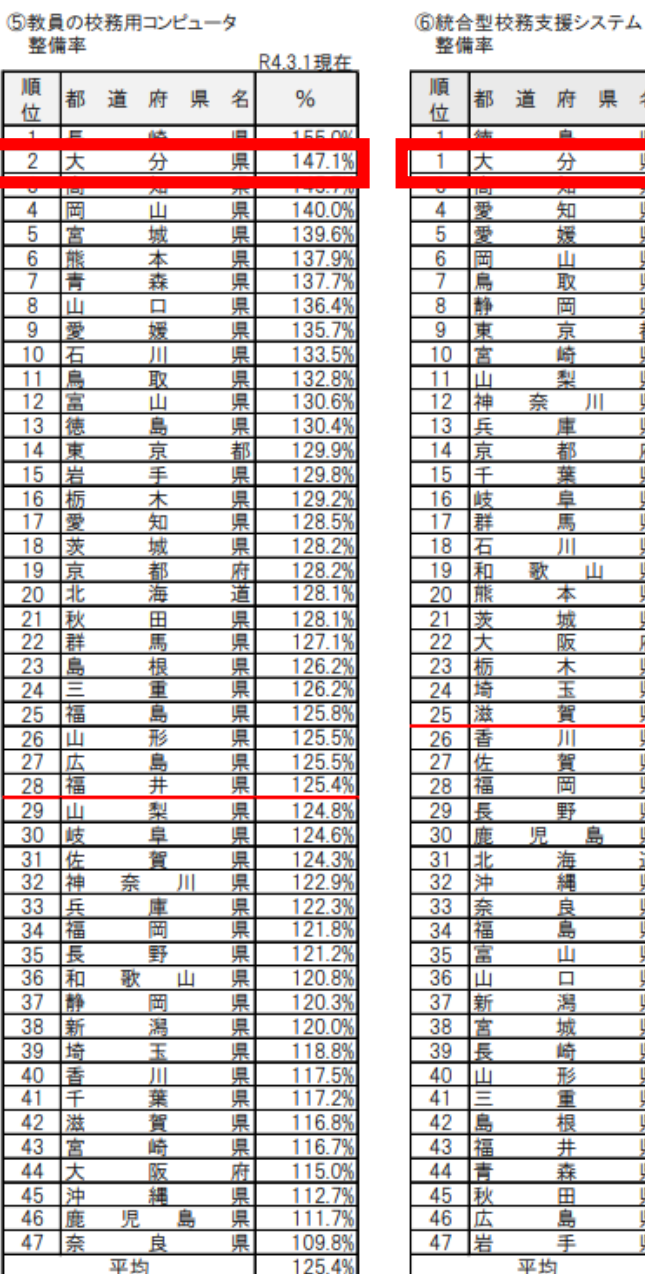

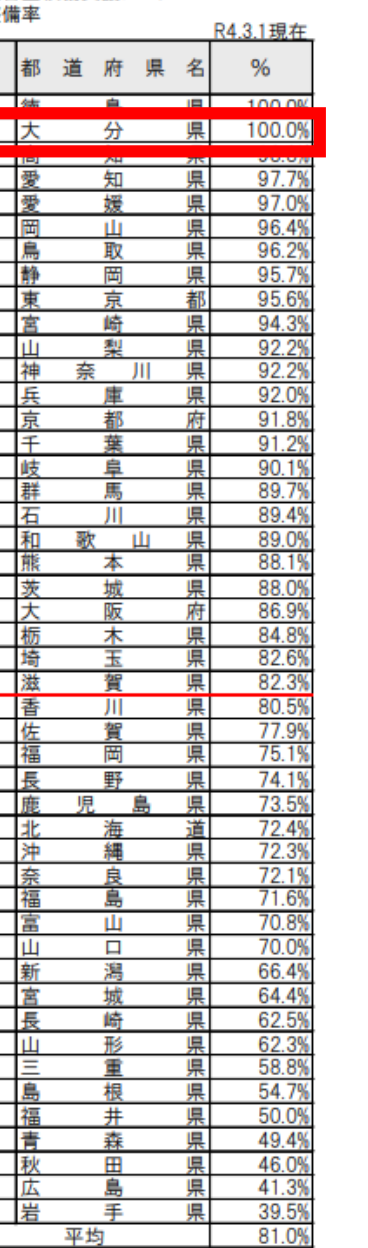

③-b インターネット 接続率(100Mbps以上) 第11位

④ 普通教室の 大型掲示装置整備率 第 位 6

⑤ 教員の校務用 コンピュータ整備率

第2位

⑥ 統合型校務支援 システム整備率

第 | 位

## 4. 都道府県別順位 教員のICT活用指導力の状況

大項目C

A 教材研究・指導の準備・ 評価・校務に活用する能力

を指導する能力

第10位

第8位 8

して指導する能力

第19位

第8位

#### 大項目A 教材研究·指導の準備·評価· 校務などにICTを活用する能力

道府 嚊 % 位 96.2% 95.6%  $\overline{2}$  $3<sup>2</sup>$ 93.09 4 熊 92.7% 本 5 岡  $92.2%$ 県 6 富 90.7% 7 茨 90.5% 嚊 8 鳥 90.39  $9 =$  $90.29$ 10 埼 89.8% 11 沖 89.89 眞 12 石 鳯 89.7 13 山 89.5%  $\Box$ 県 14 岐 89.4% 島 15 東 88.8% 16 青 虈 88.5%  $17 \overline{\ }$  as 88.5% 19 大 88.2% 嗅 21 新 88.1%  $\frac{22}{22}$   $\frac{20}{11}$ 88.09  $23$   $\pm$ 87.7% 24 山 梨 87.7%  $\frac{25}{26}$  杨<br>26 87.6% 87.5% 87.5% 27 福  $#$ 28 兵 87.4% 29 群 87.1% 30 長 86.9%  $31$ 86.5% 32 鹿<br>33 千 86.5% 原 島 眞 86.3% 34 静  $86.19$ 35 大 86.1% 36 京 85.9% 37 香  $85.7$ 38 和 85.3% 歌 39 滋 85.1% 40 神 85.1% 41 宫 84.8% 城 42 岩 84.89 手 43 愛 知 84.5% 44 宫 84.5% 崎 45 福 84.5% 岡 46 福 83.9% 47 島 根 83.7% 均 87.5% 平

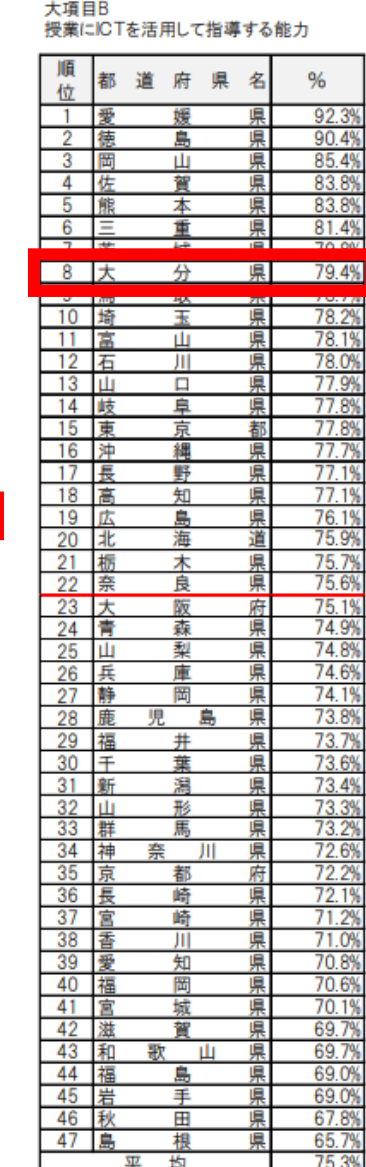

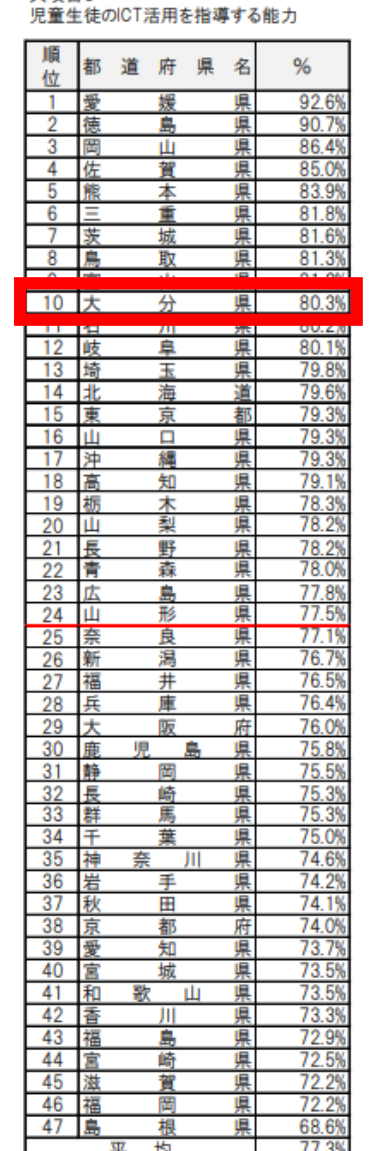

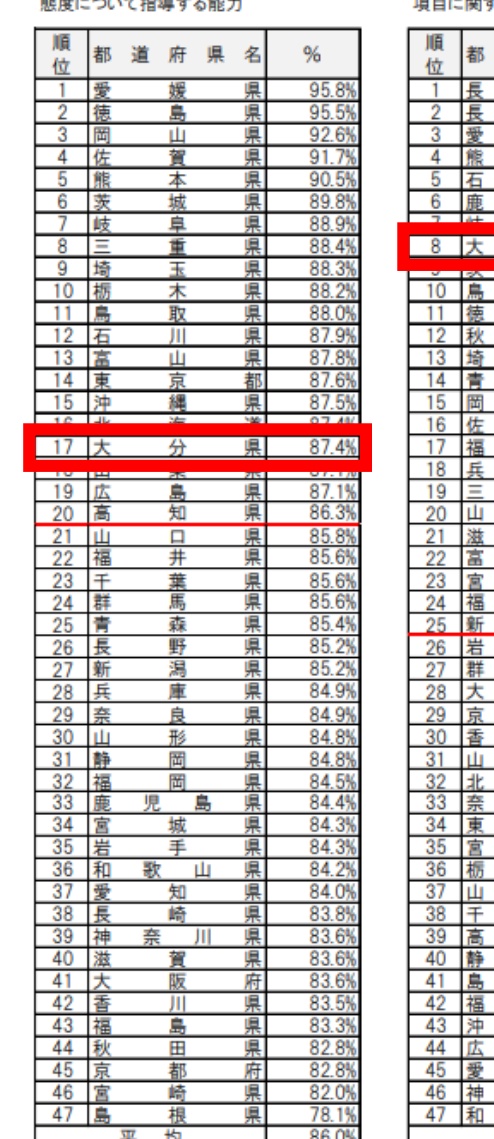

大項目D 情報活用の基盤となる知識や

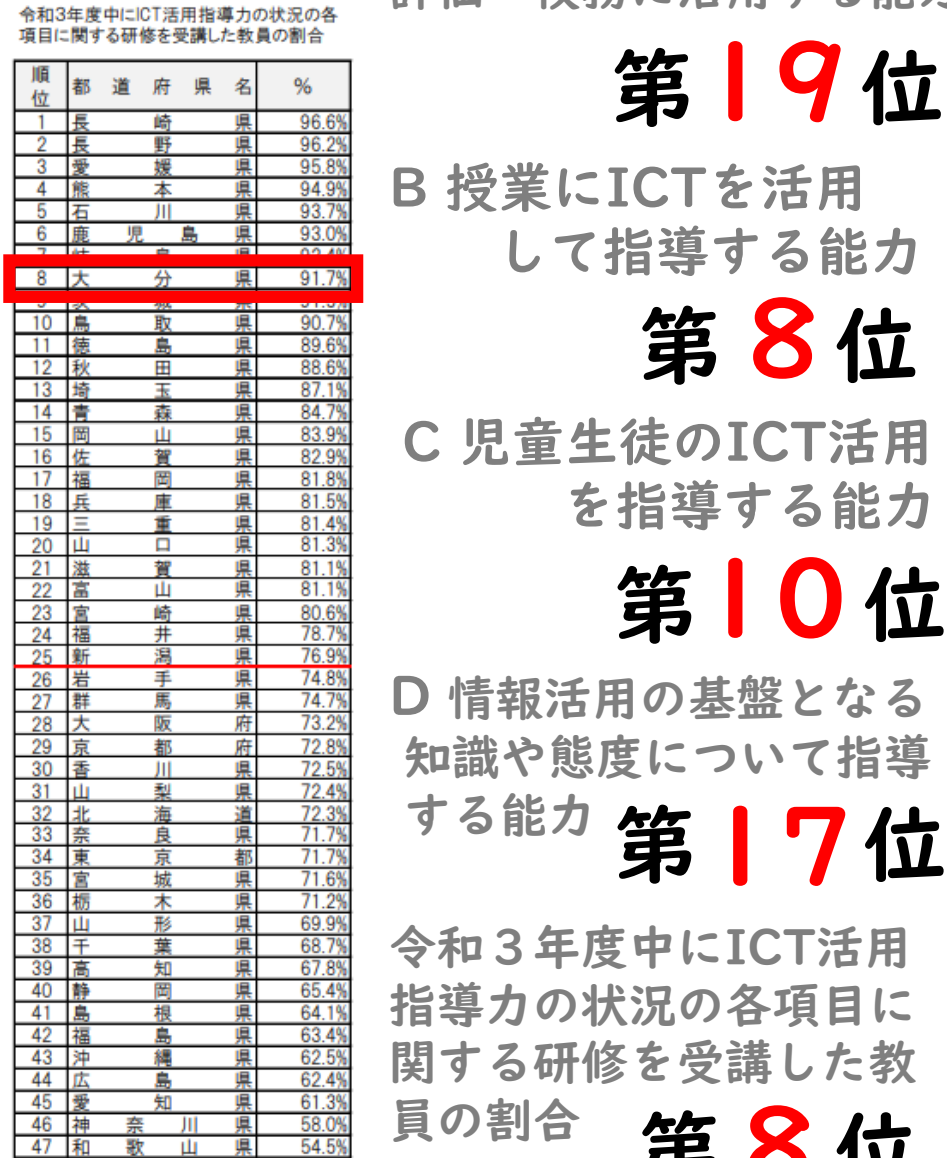

歌

平

Ш

県

75.8%

## 校務の情報化について、今回は…

# 「Microsoft 365」を使ってみましょう! (旧姓↓)

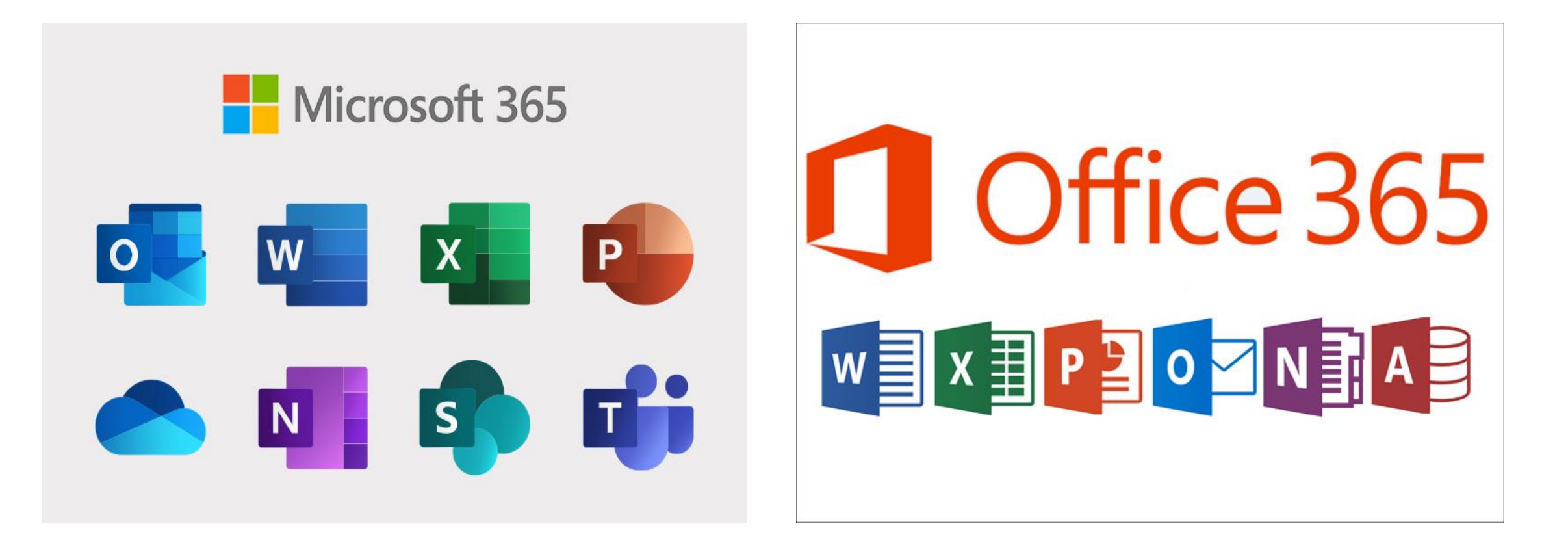

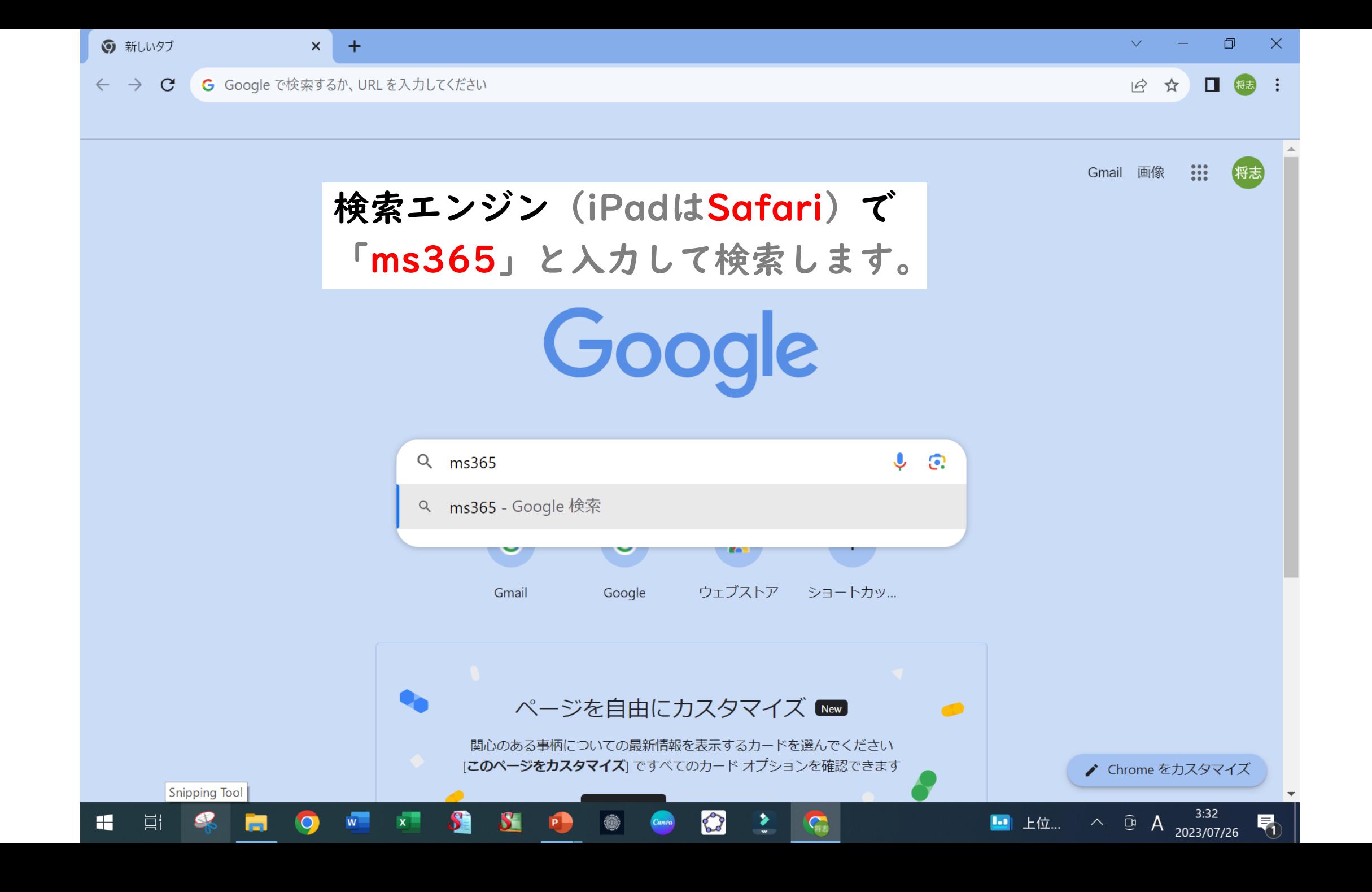

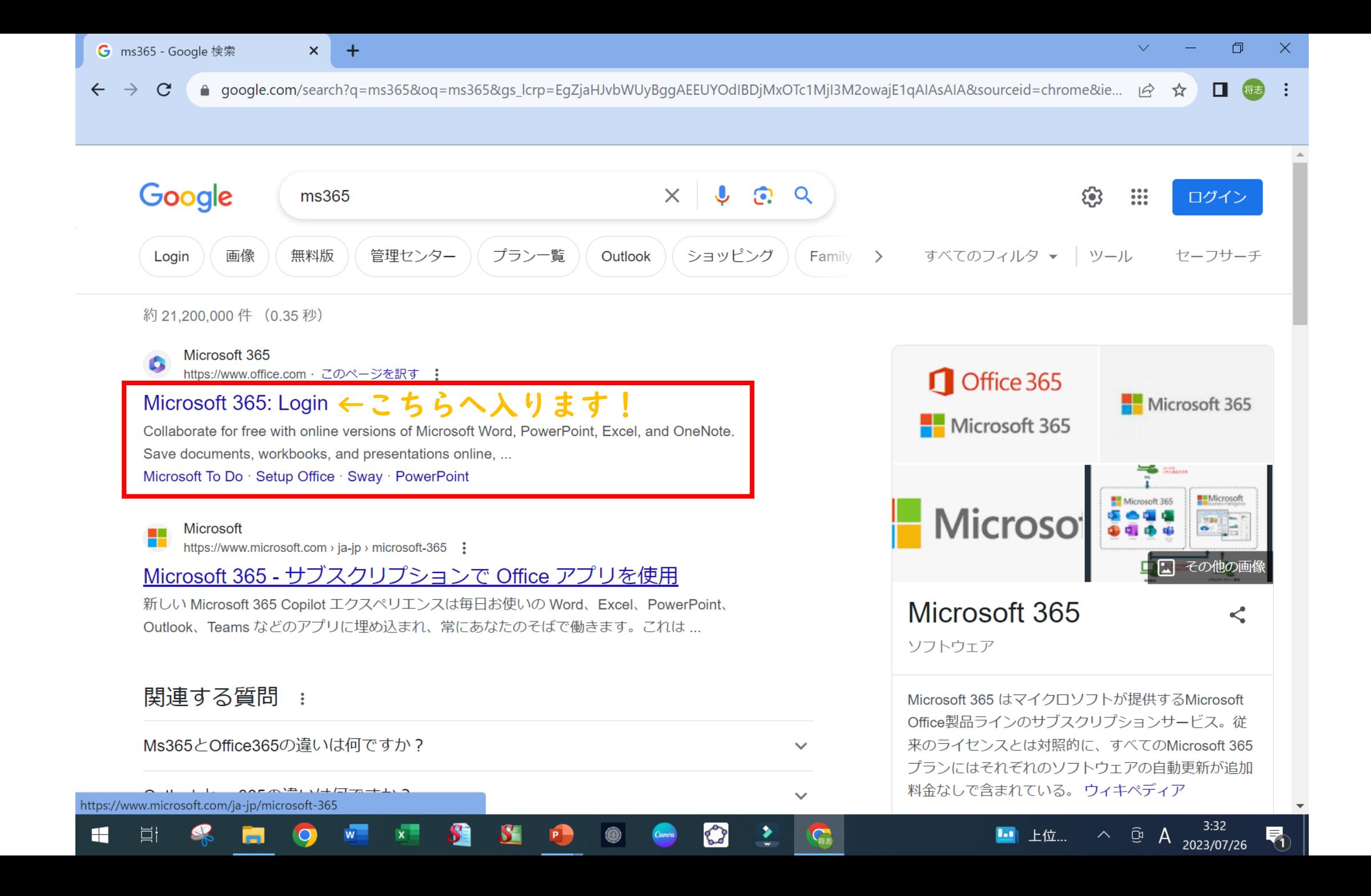

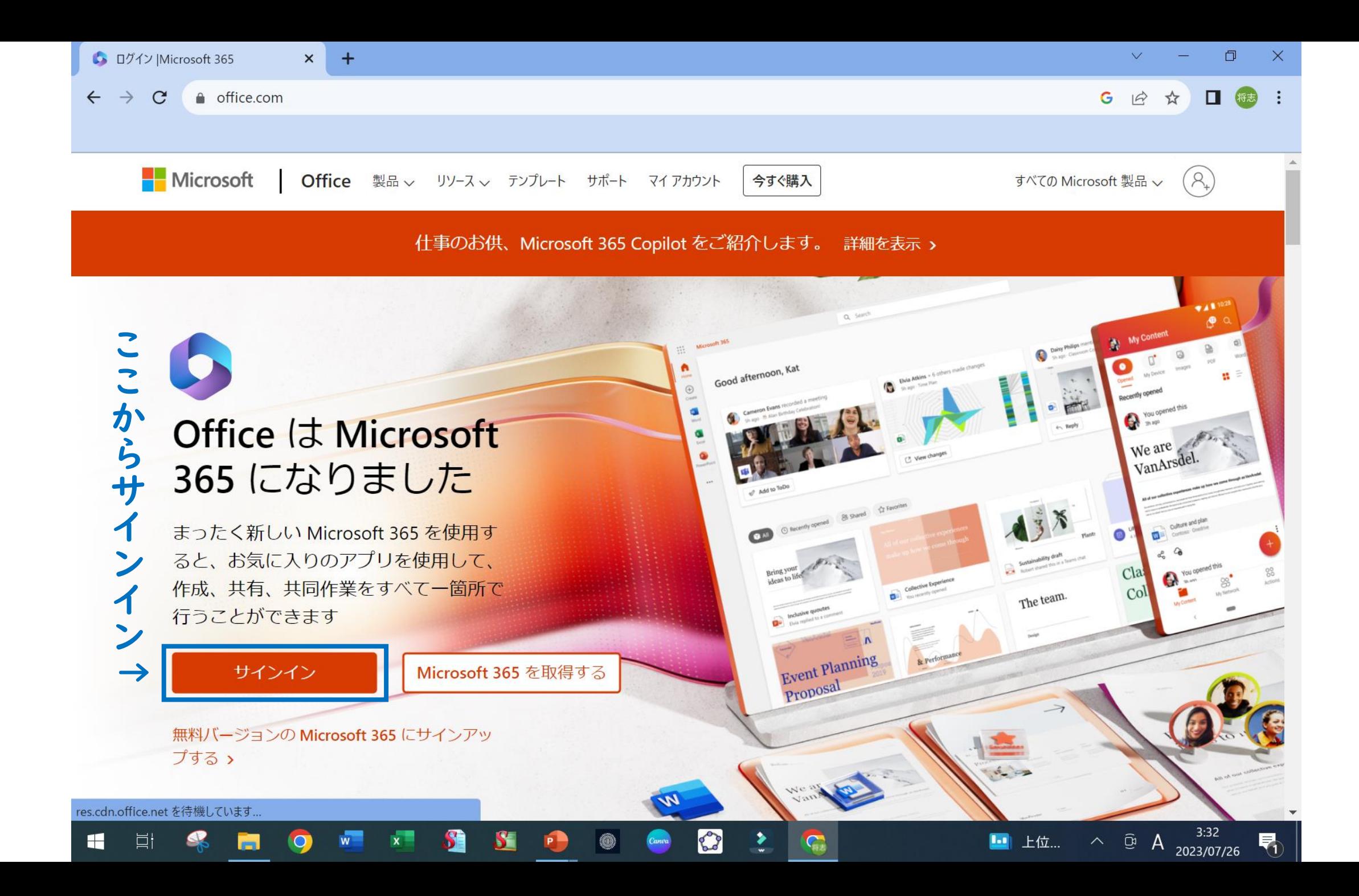

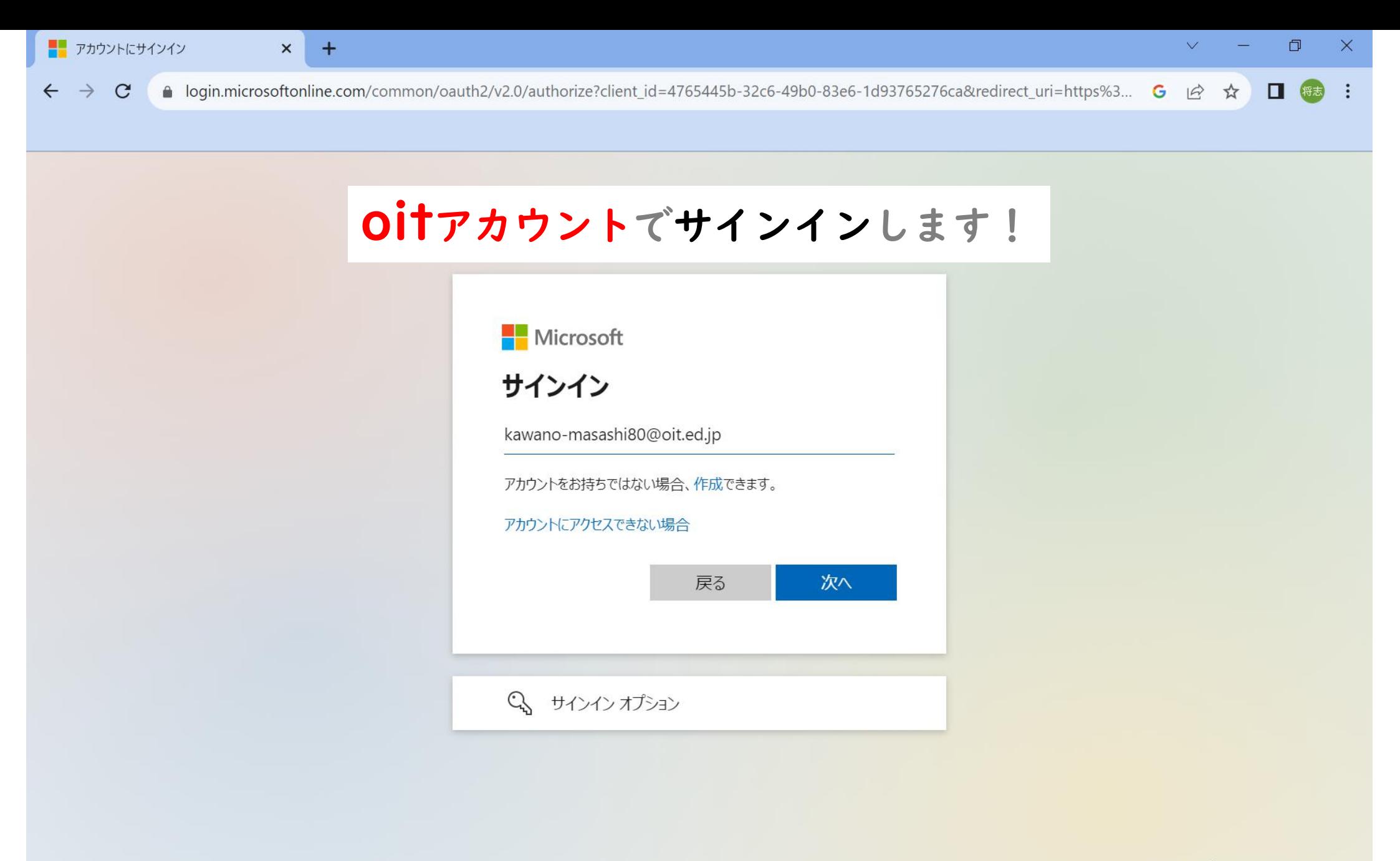

 $\mathbf{C}$ 

Canva

 $\mathcal{C}_{\text{rel}}$ 

H

目†

SE

 $\circ$ 

S.

.

プライバシーと Cookie ... 利用規約

昂

 $\land$  <del>0</del> A 2023/07/26

1. 上位...

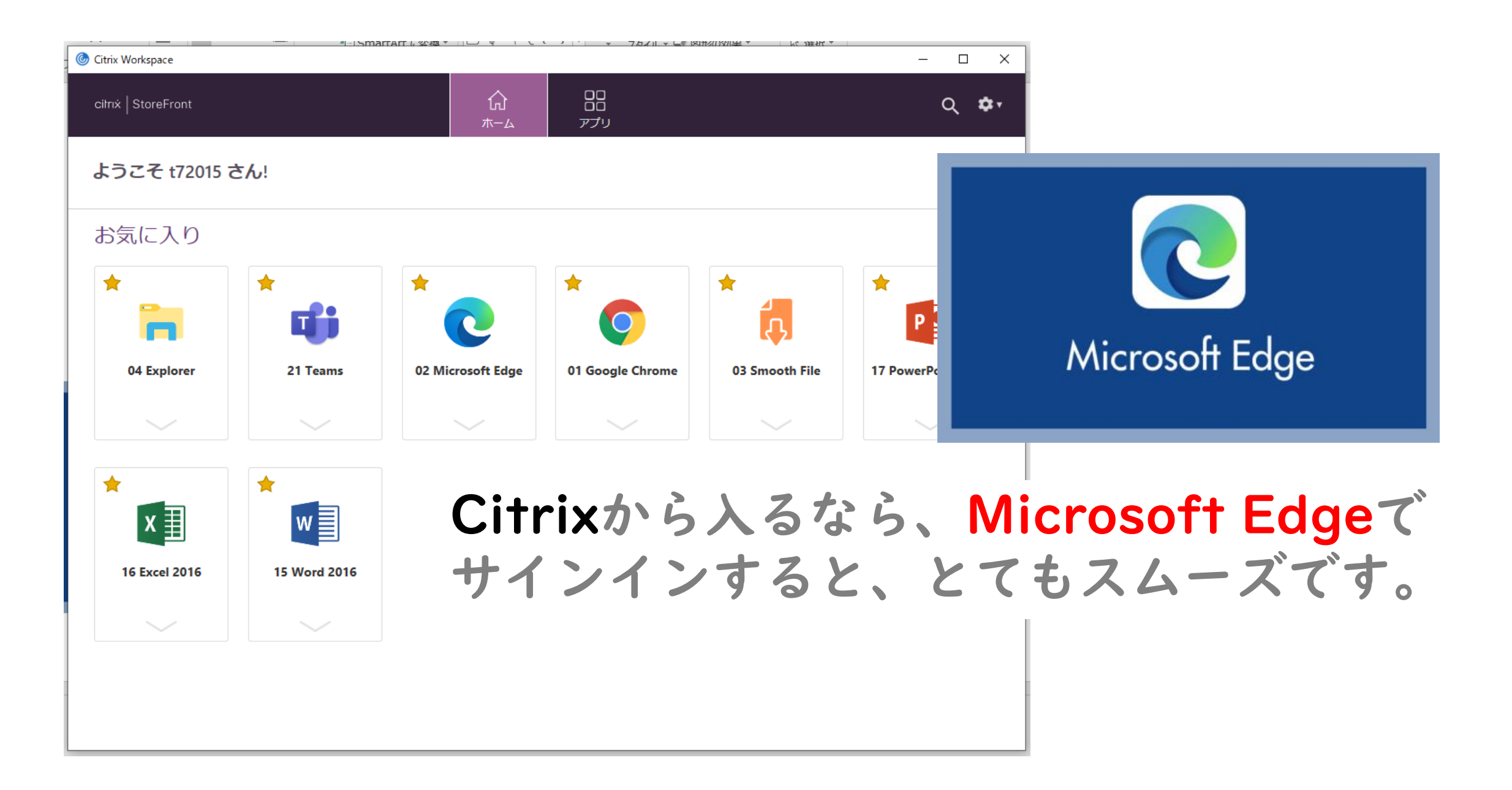

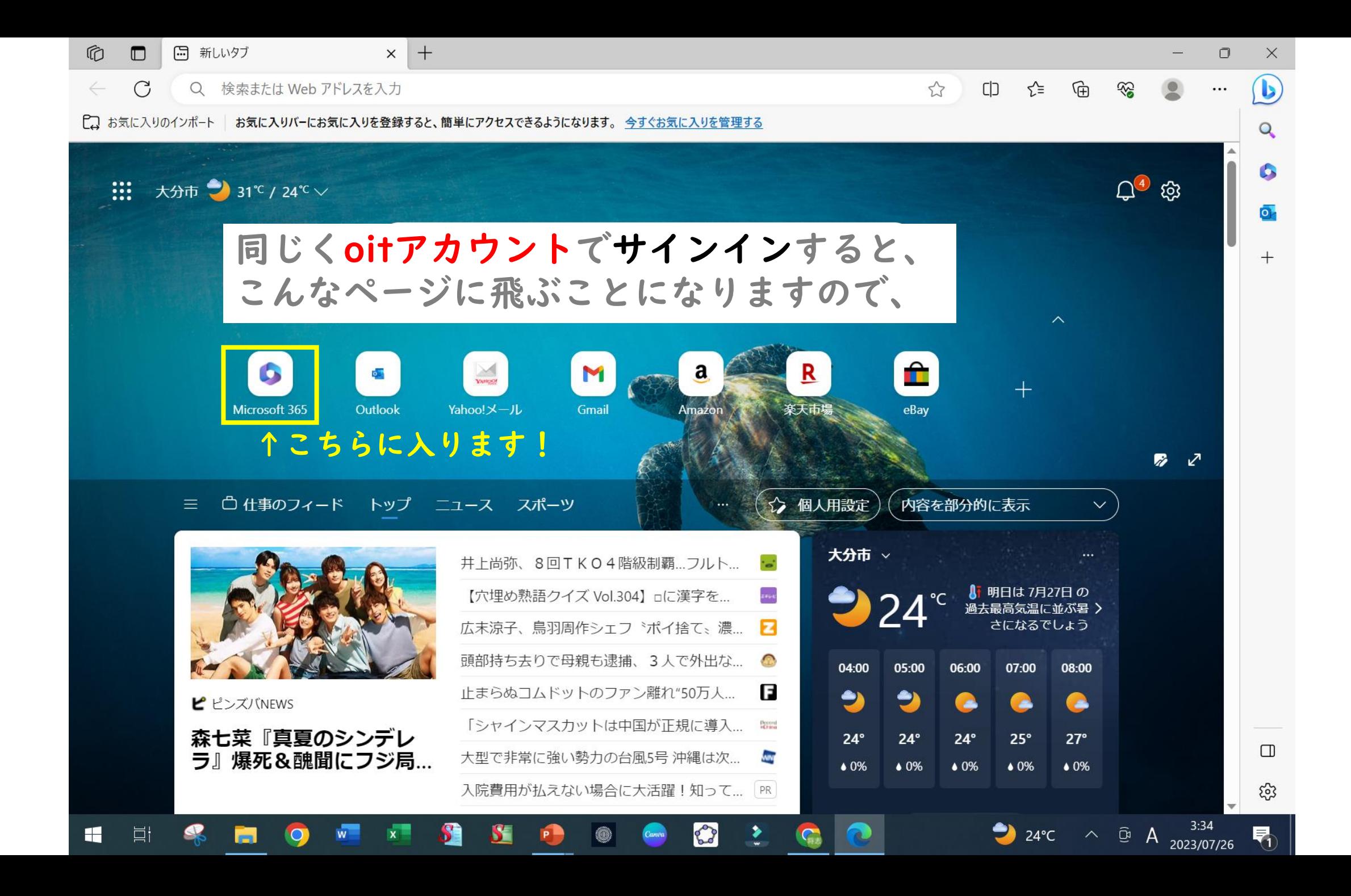

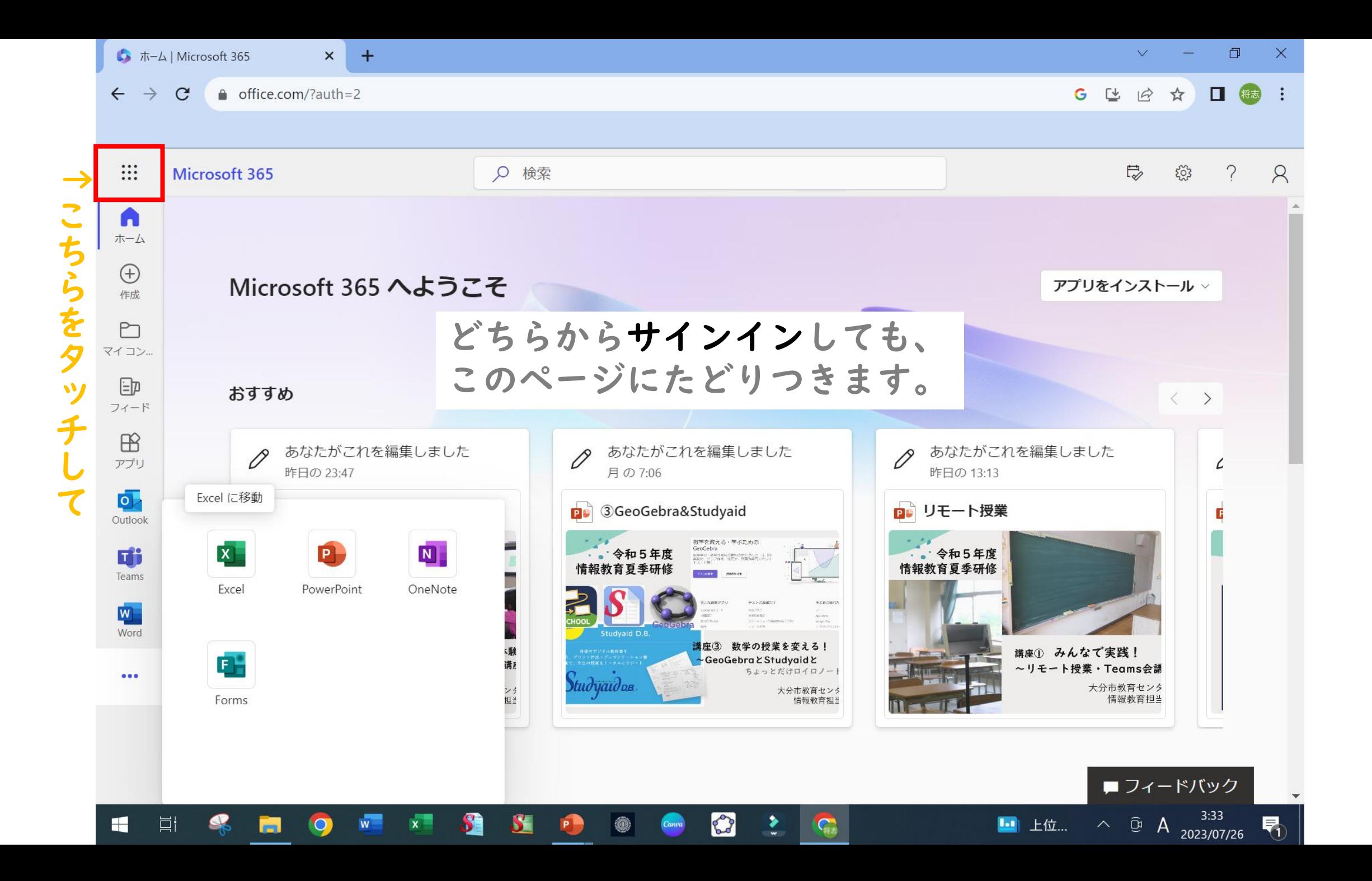

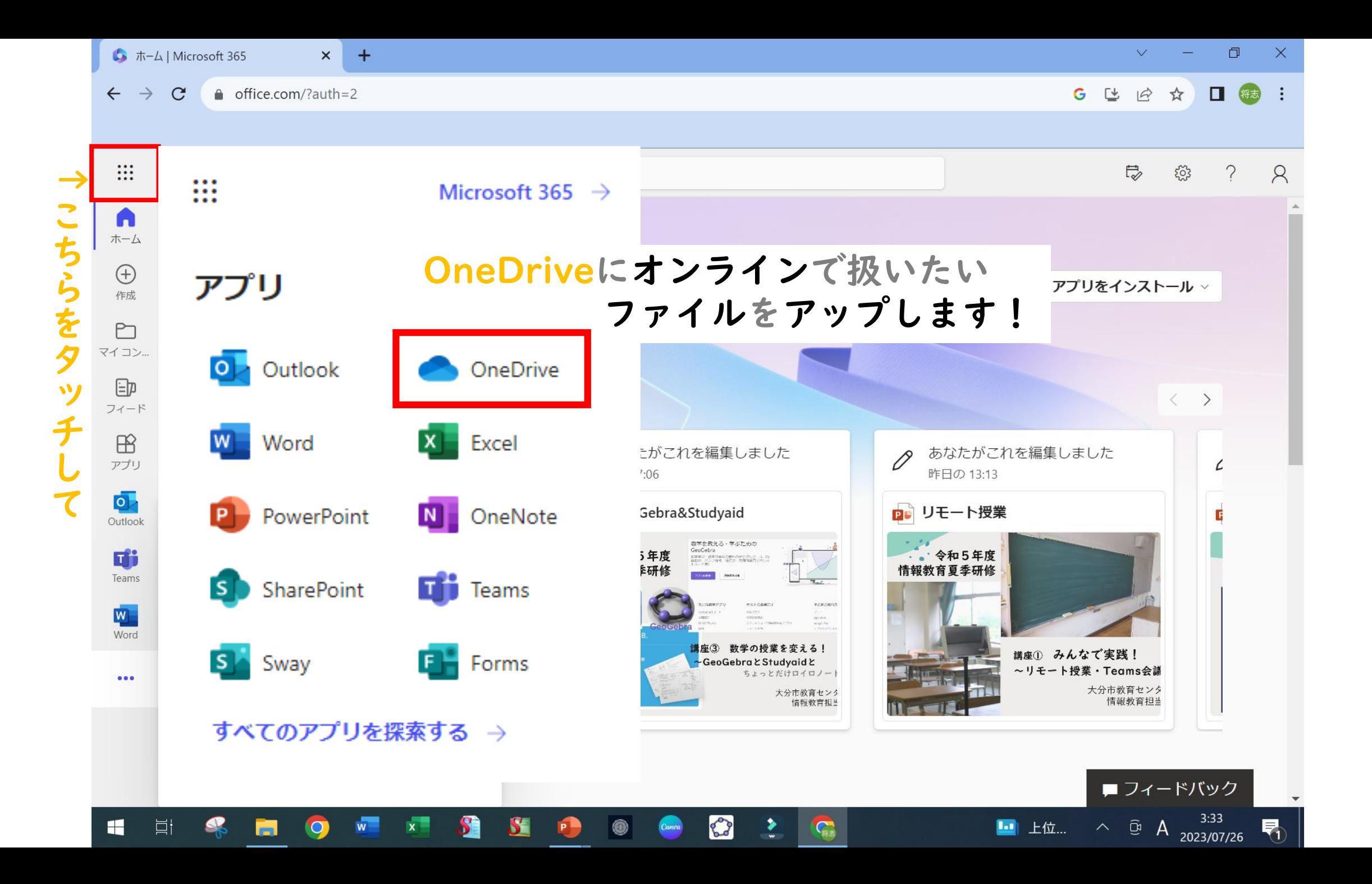

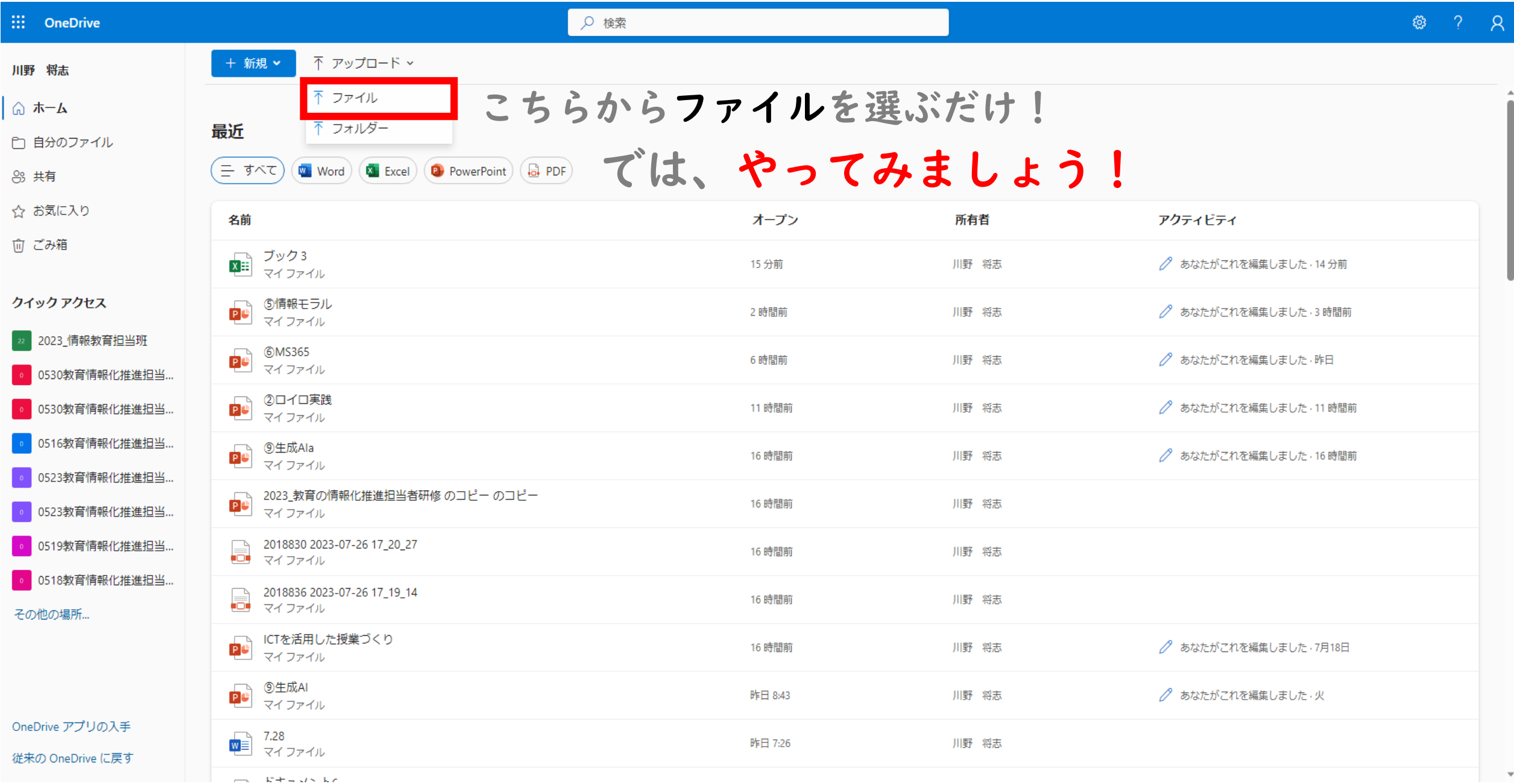

 $\boldsymbol{\mathcal{F}}$ 

 $\blacktriangleleft$ 

ルを3つ送るので

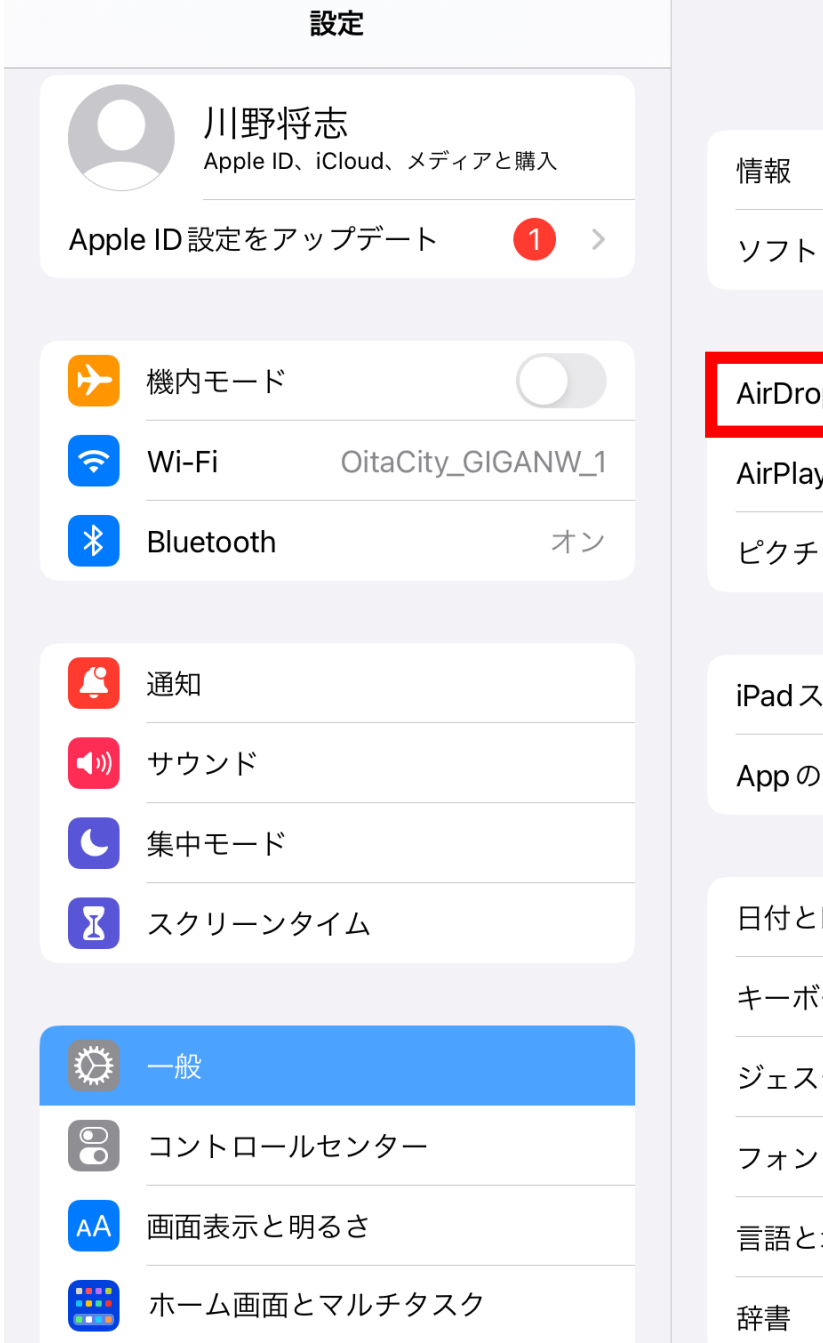

 $\bigodot$   $\bigodot$   $\bigodot$ 

## 一般  $\rightarrow$ ウェアアップデート  $\rightarrow$

 $\approx 100\%$ 

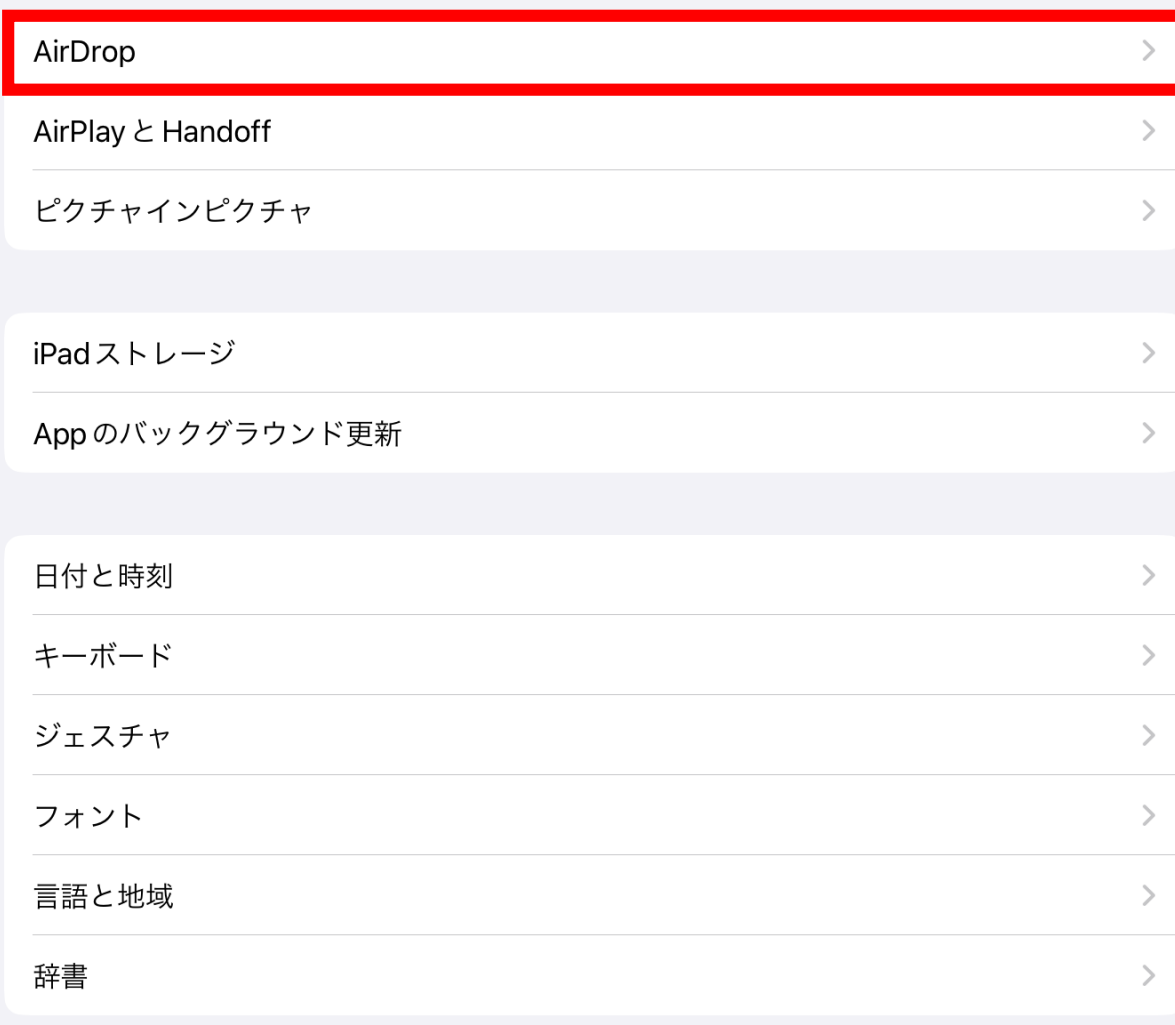

20:10 7月27日(木)

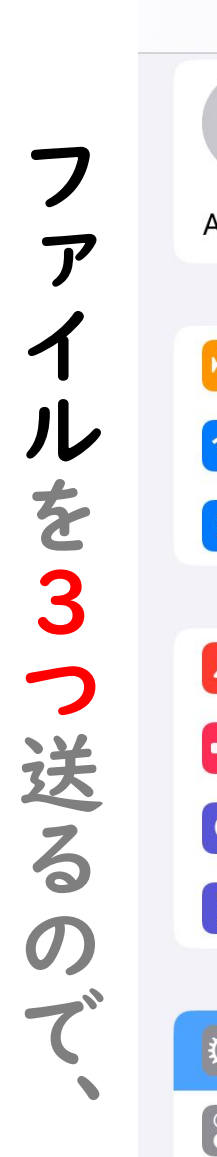

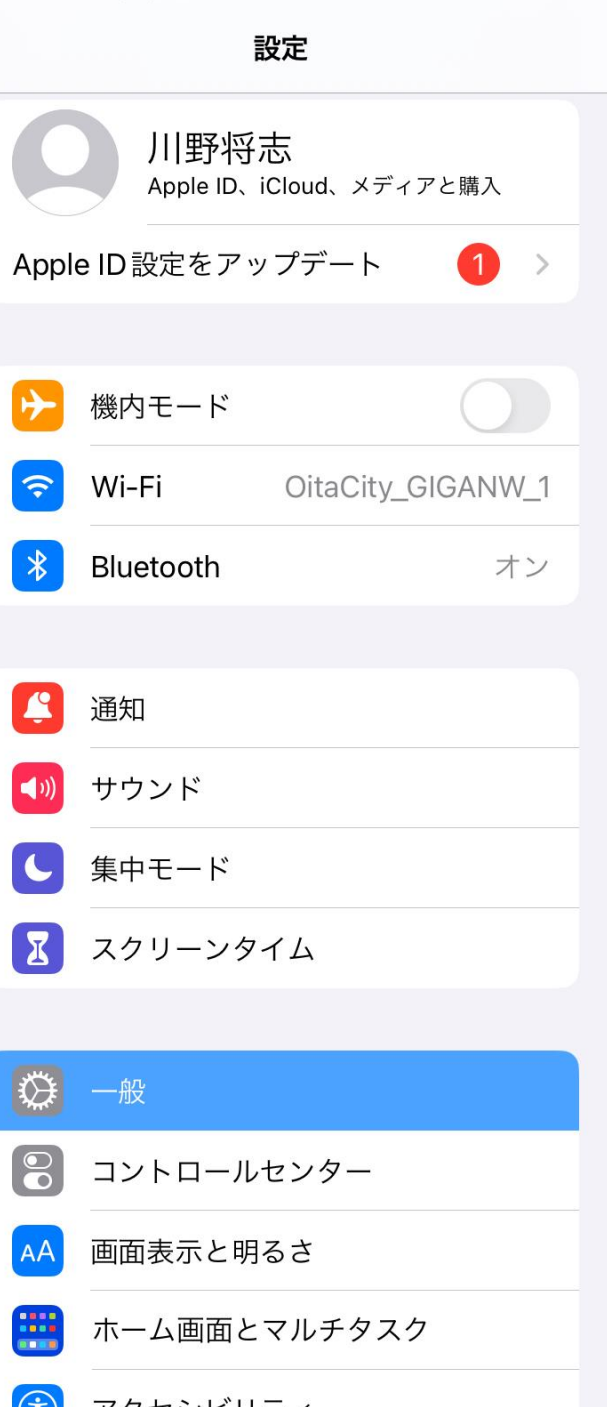

 $\langle -$ 

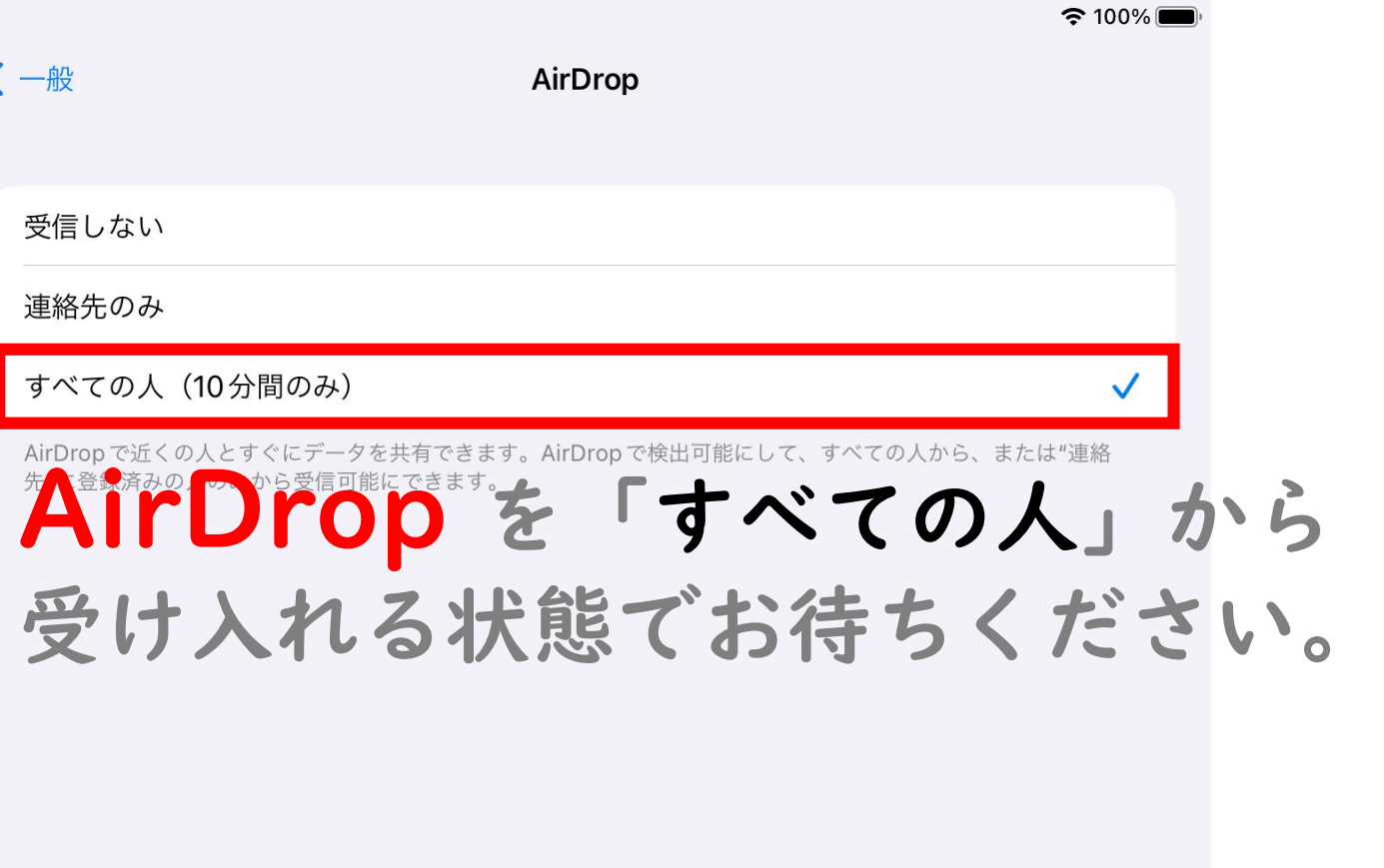

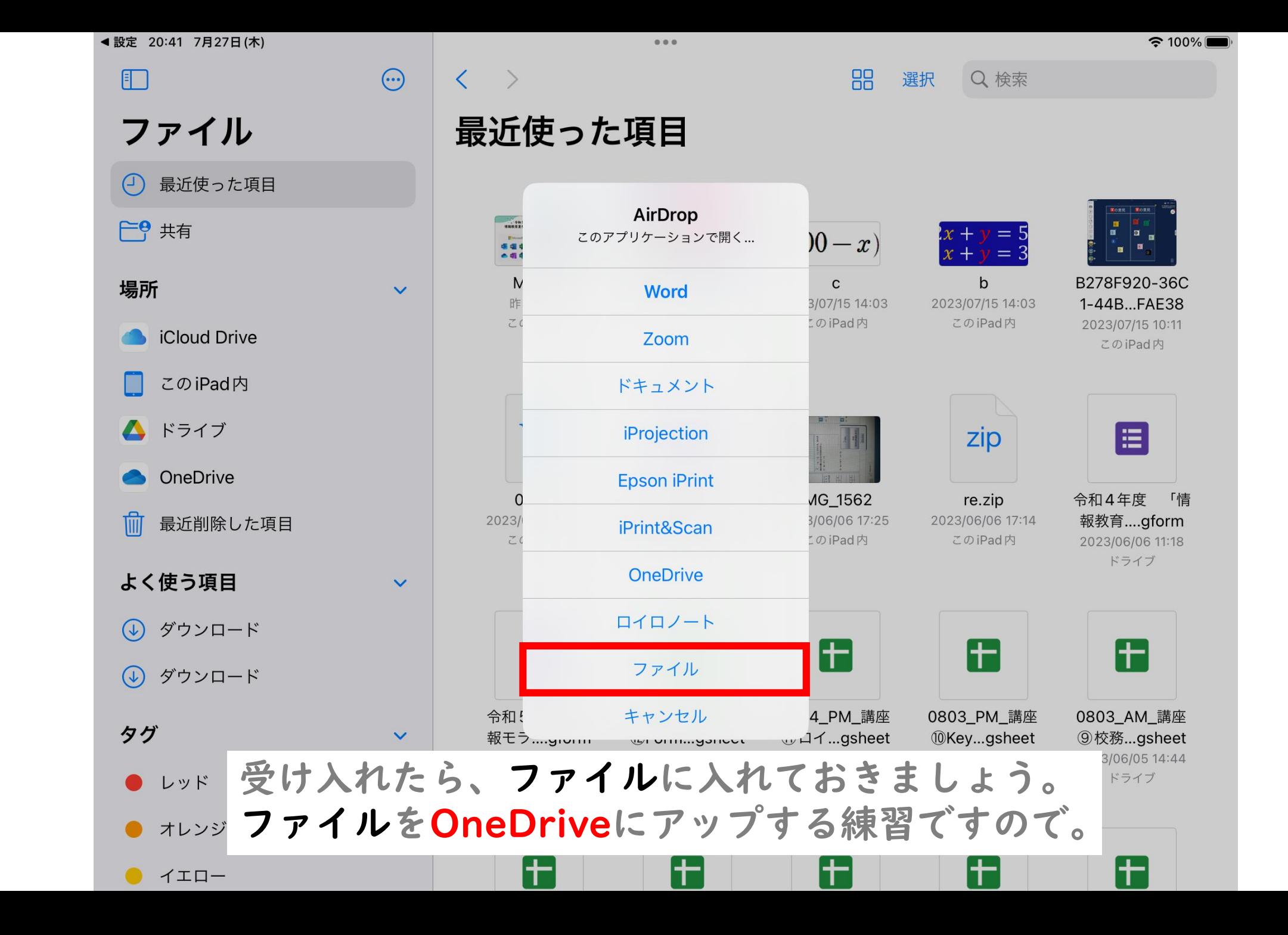

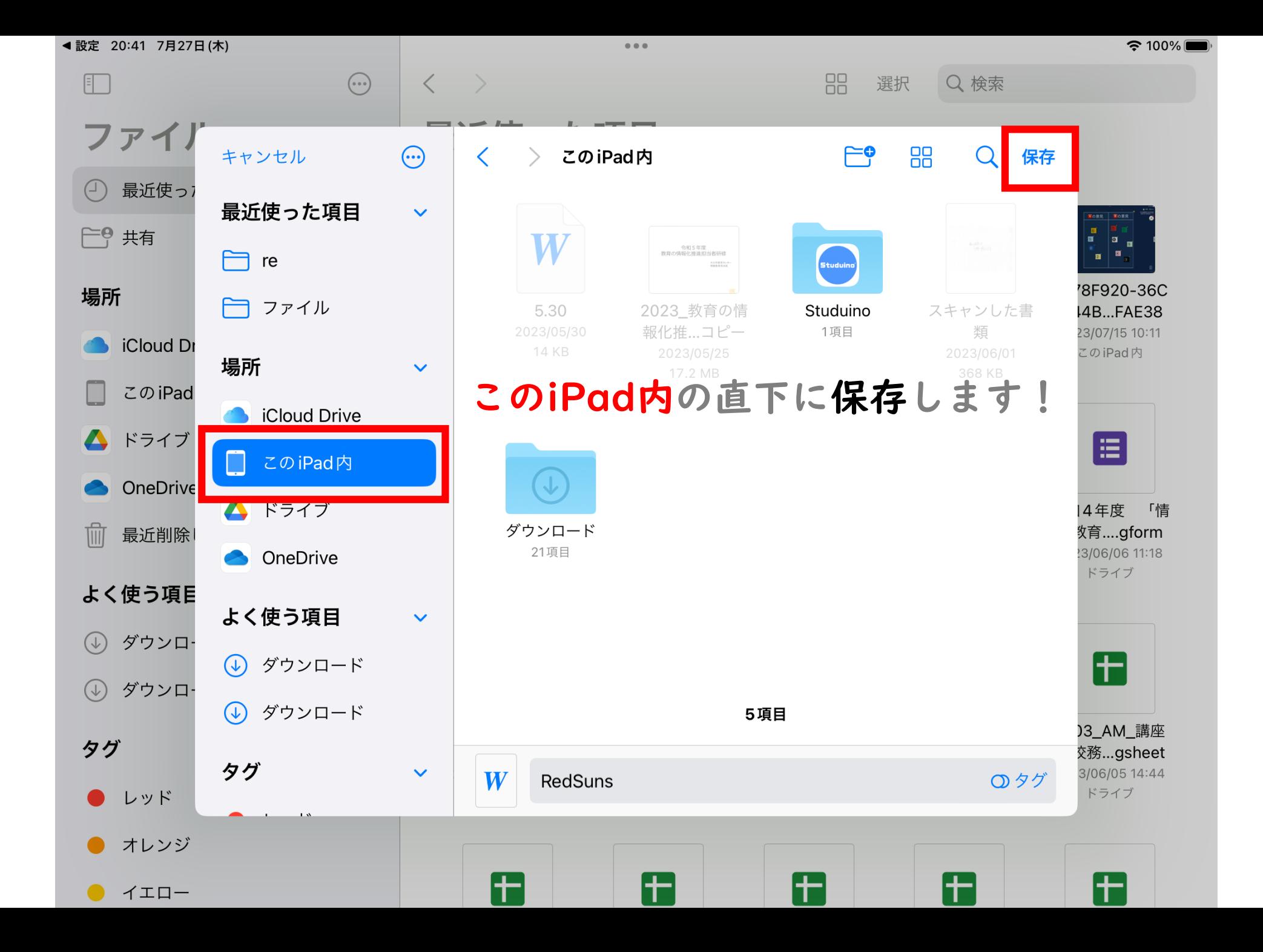

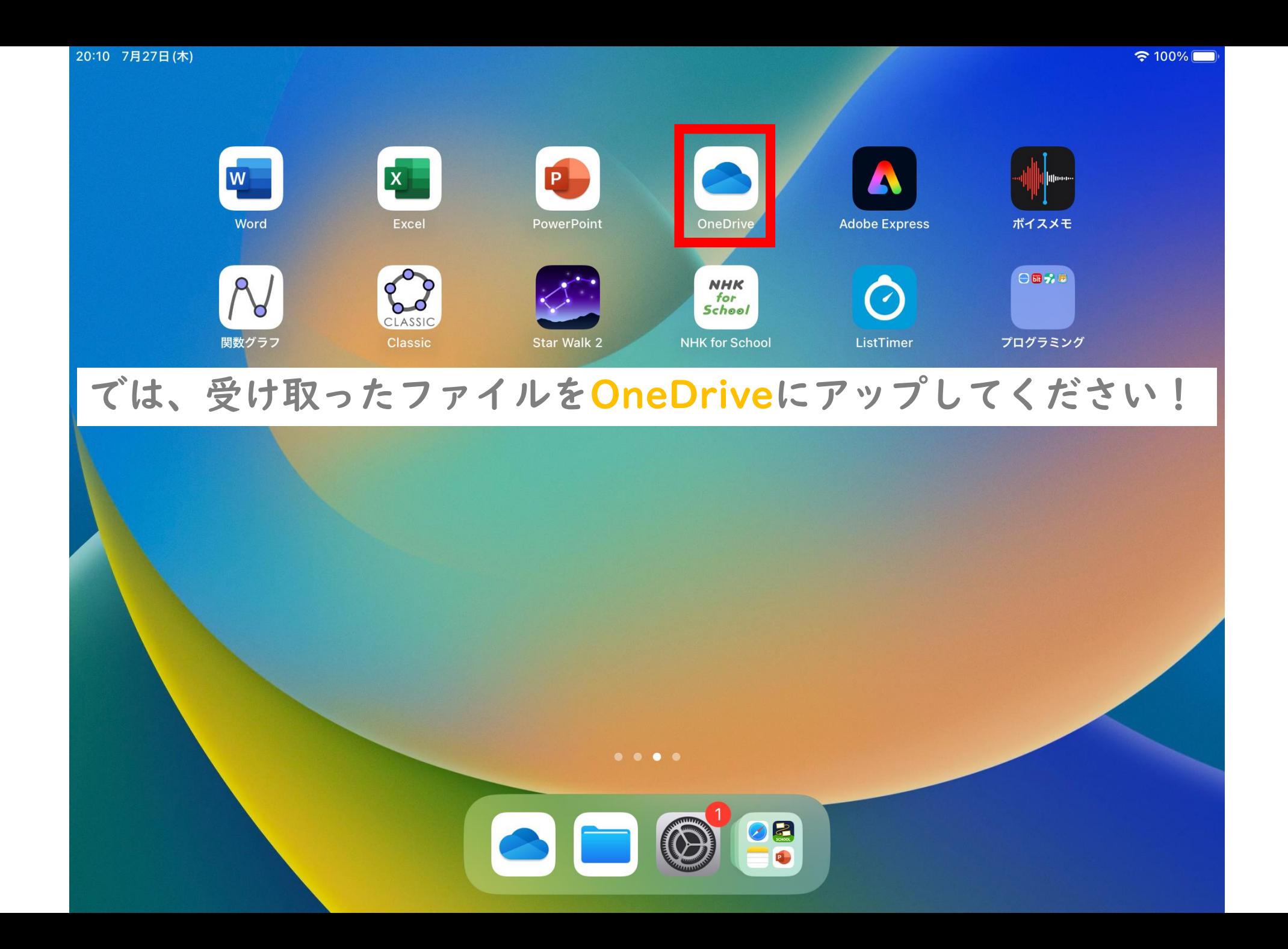

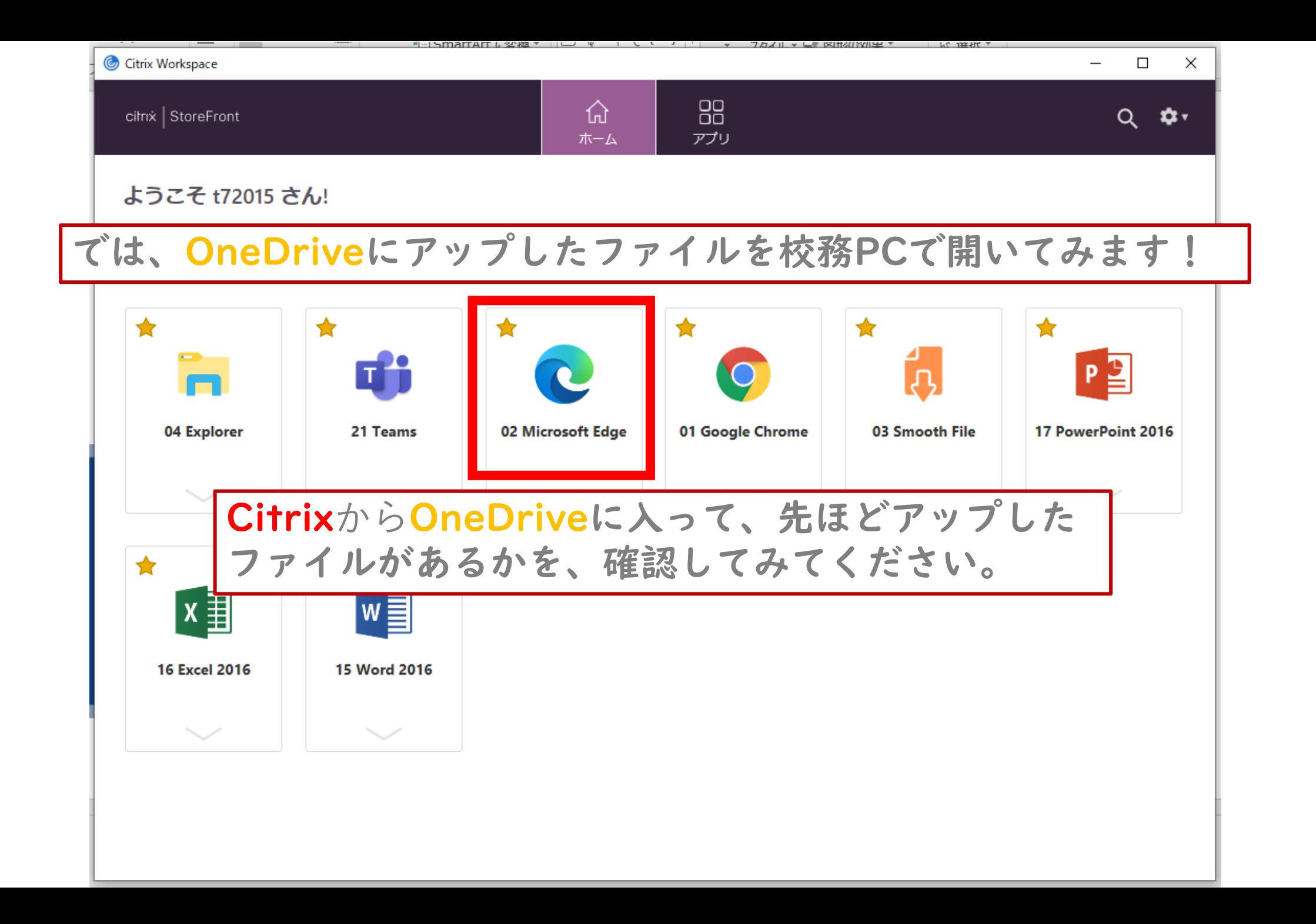

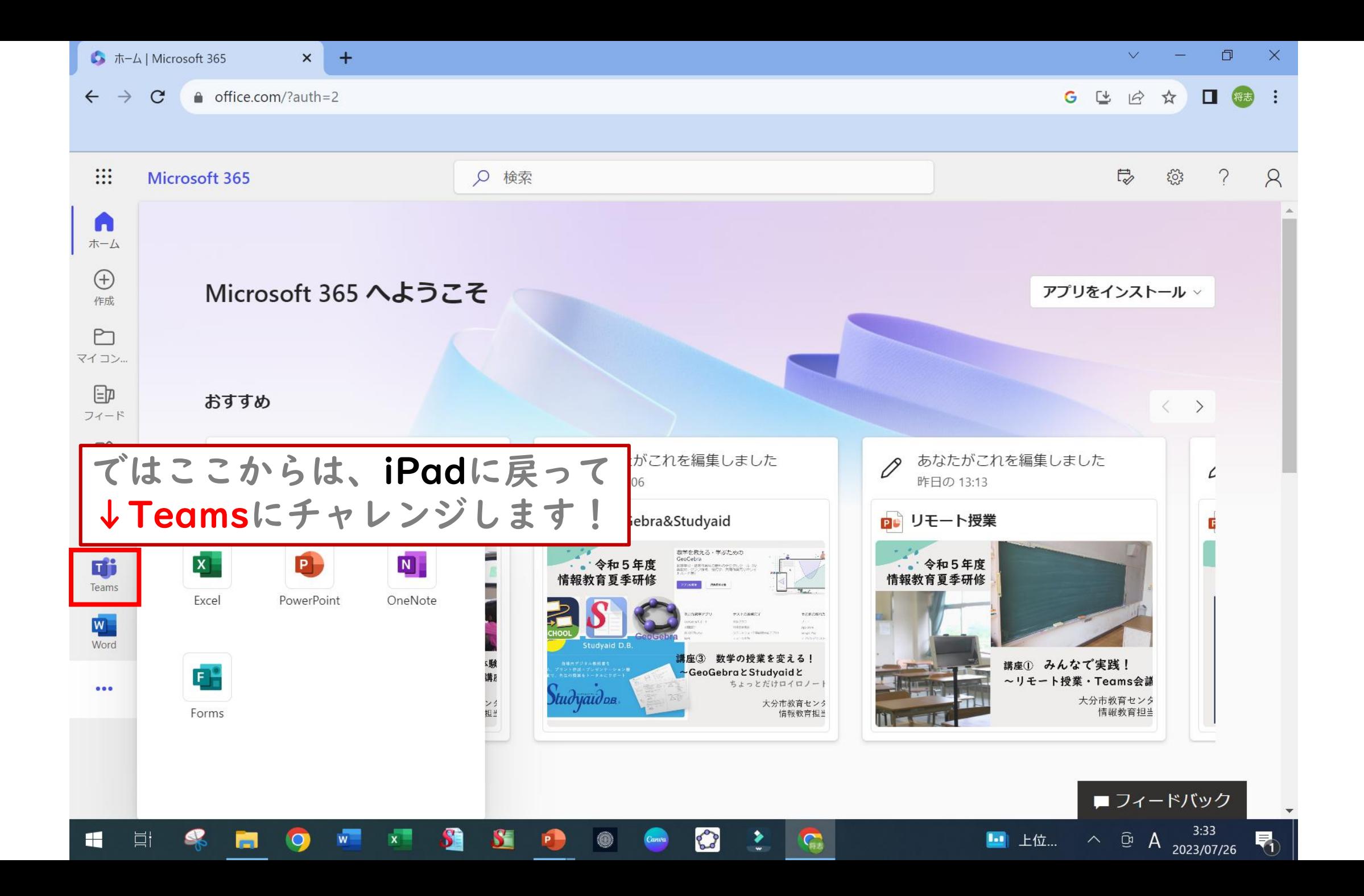

# みんなで実践!Teams会議

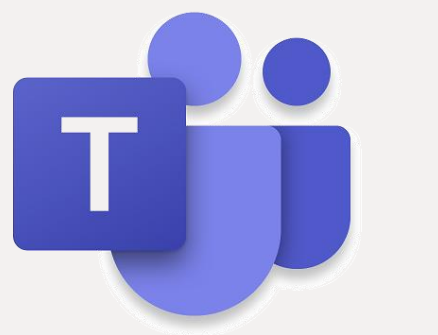

## 大分市教育センター 情報教育担当班

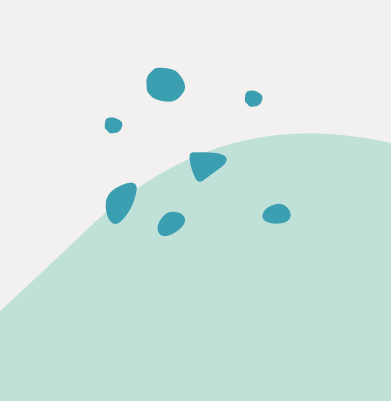

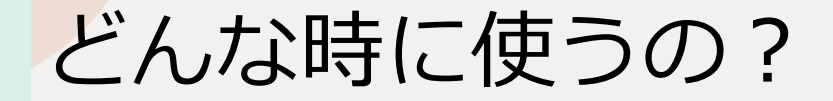

情報の伝達・共有

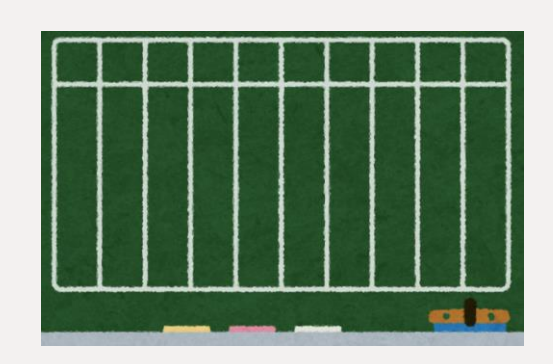

《活用事例①》

・朝、教頭先生から、その日の予定や連絡が届く。 校長先生からの ひと言なども。

《活用事例②》

・学年会で議題にしたいことを思いついたときに

すぐ投稿。

→全員が同じ意識をもって学年会に参加 (Teams上で解決することも!)

《活用事例③》

・市教研等、複数校のメンバーが所属する 団体の連絡手段として。

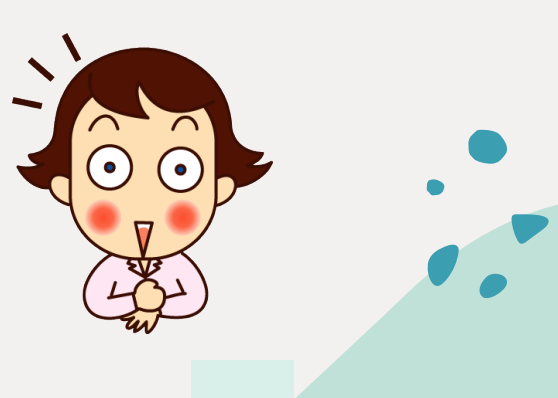

## チームを作成する

チームを作成する際は iPadではなく、校務用PCか Windowsタブレットを 使用しましょう。

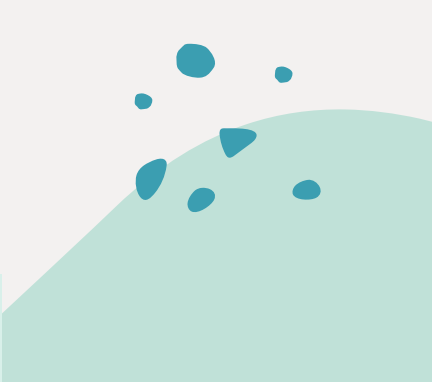

チームを作成する(1)

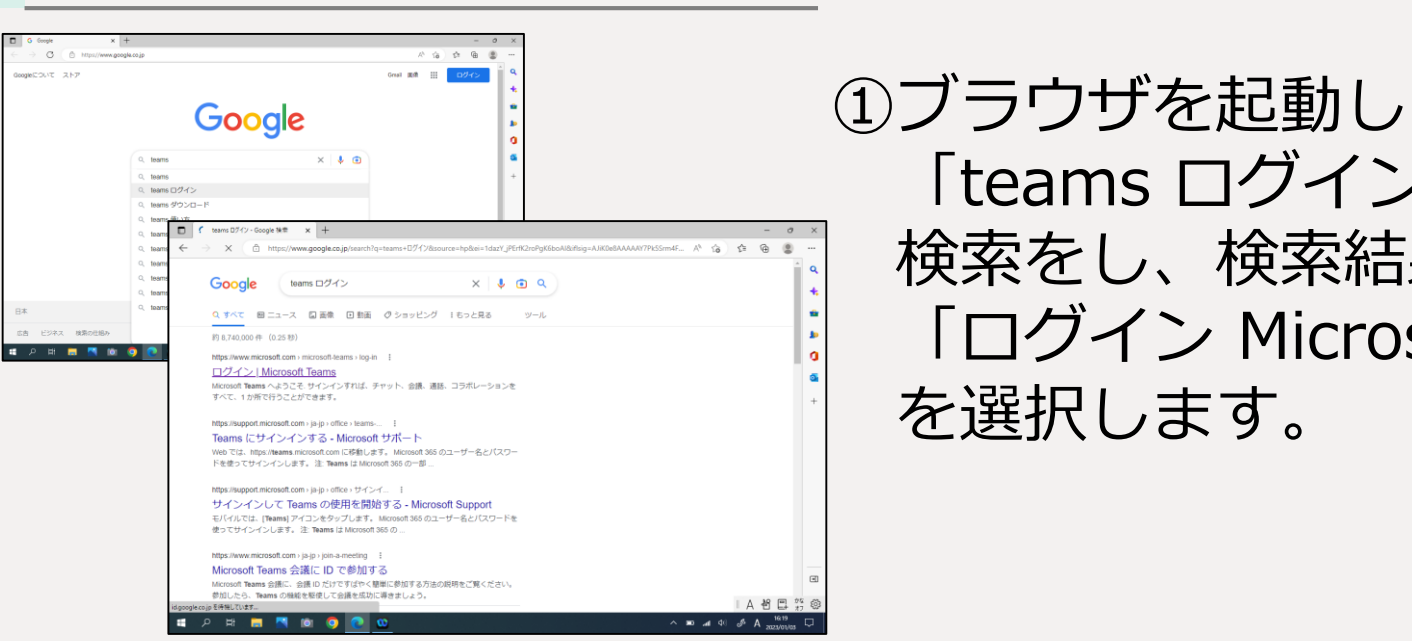

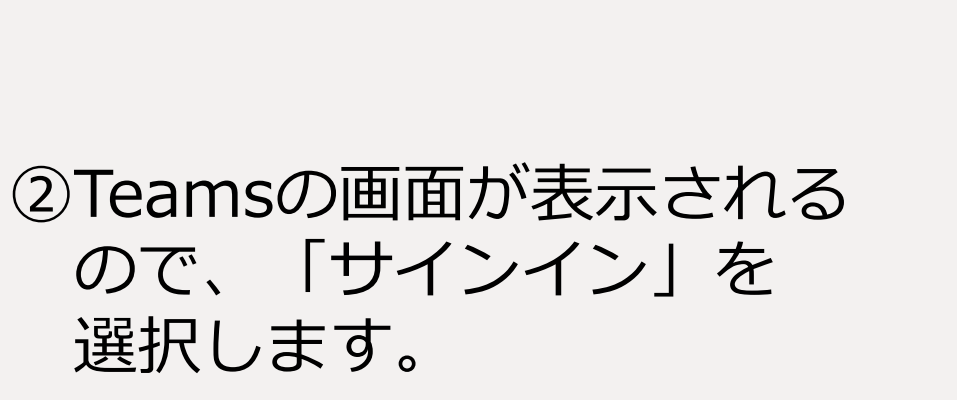

「ログイン Microsoft Teams」

「teams ログイン」で

検索をし、検索結果から

を選択します。

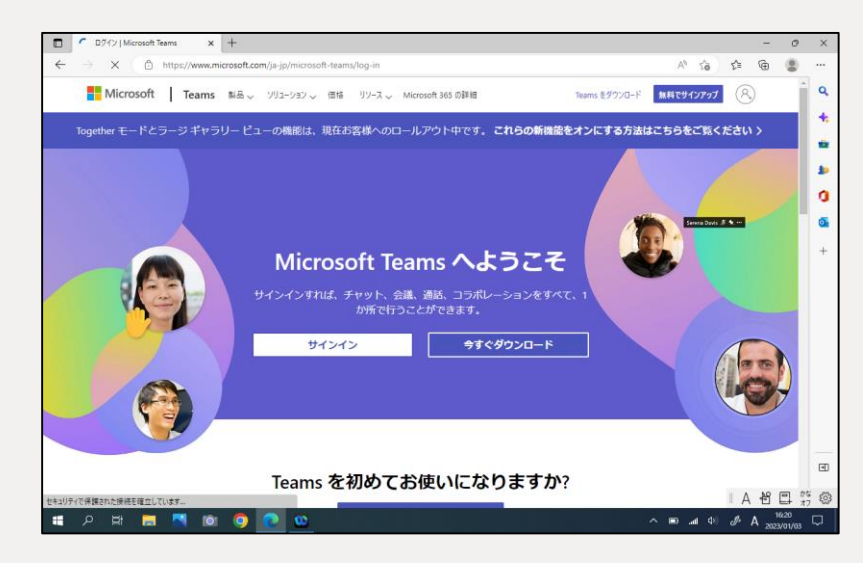

チームを作成する(2)

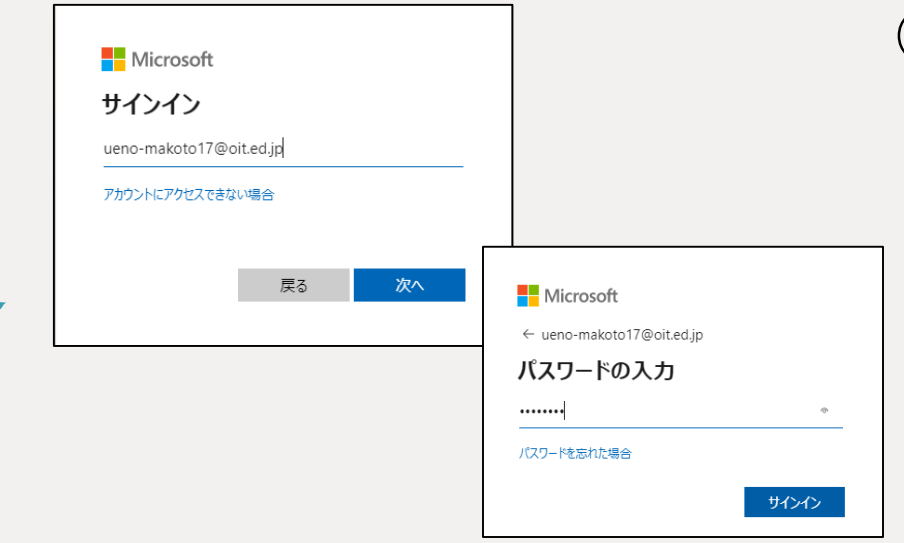

### ③氏名oitを入力します。 パスワードは、今までと 同じものです。

#### **Microsoft**

ueno-makoto17@oit.ed.jp

#### サインインの状態を維持しますか?

これにより、サインインを求められる回数を減らすことができま す。

いいえ

はい

□ 今後このメッセージを表示しない

※専用機の場合は、サインインの 状態は維持(はい)でよいですが 共用機の場合は「いいえ」を選択します

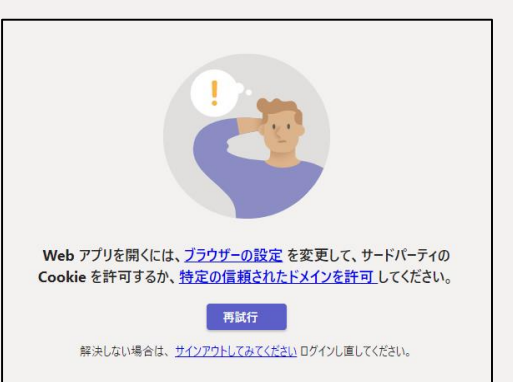

※この画面が出た場合は Oitが間違っている可能性が あります。サインアウト後 再度ログインします。

チームを作成する(3)

 $\sim$  **10** at  $\phi$   $\phi$  **35**  $\frac{1629}{20200000}$ 

 $\Box$   $\Box$  07(2)|Microsoft Teams  $\times$   $\frac{1}{2}$  Microsoft Teams  $\times$  + C https://teams.microsoft.com/\_?culture=ja-jp8id

Q検索

Microsoft Teams

**HARMOOO** 

チーム あなたのチーム

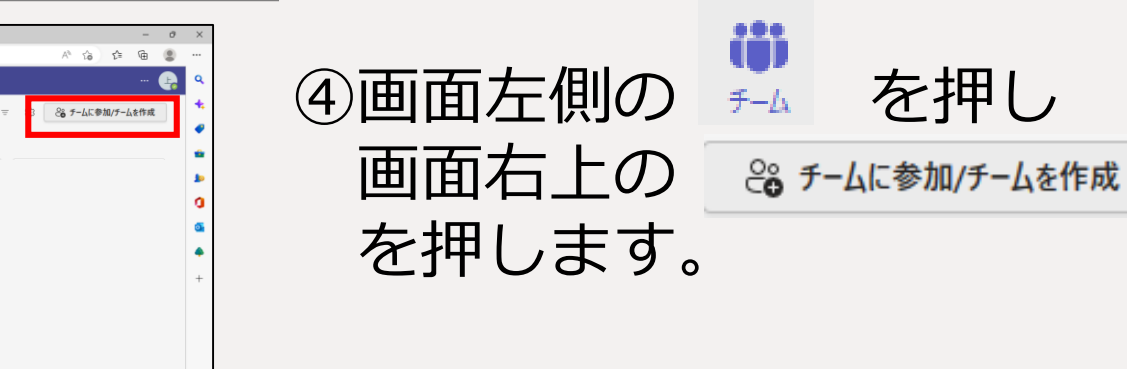

選択します。

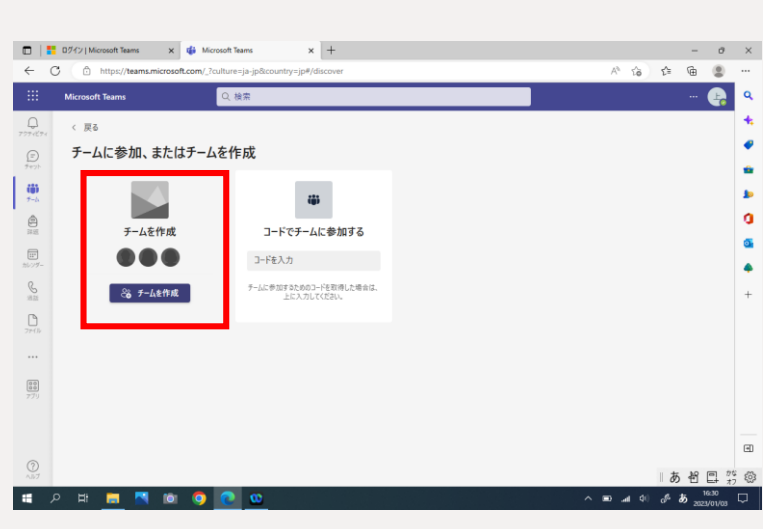

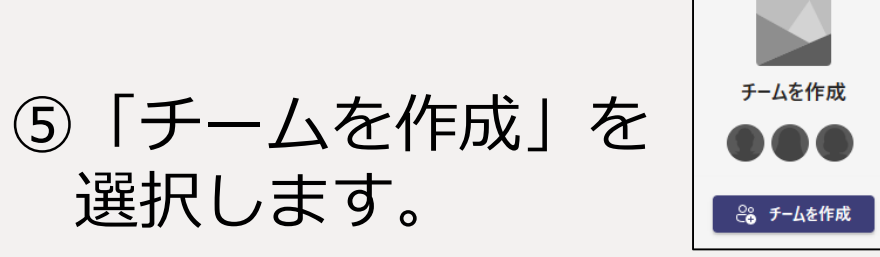

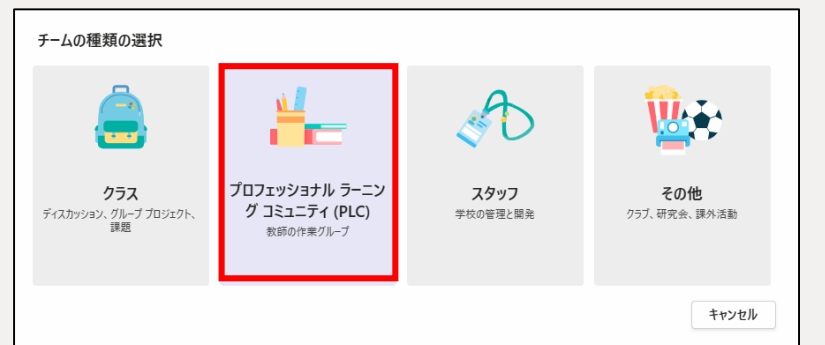

35 ⑥チーム種類は、「PLC」を 選択します。

チームを作成する(4)

#### チームを作成

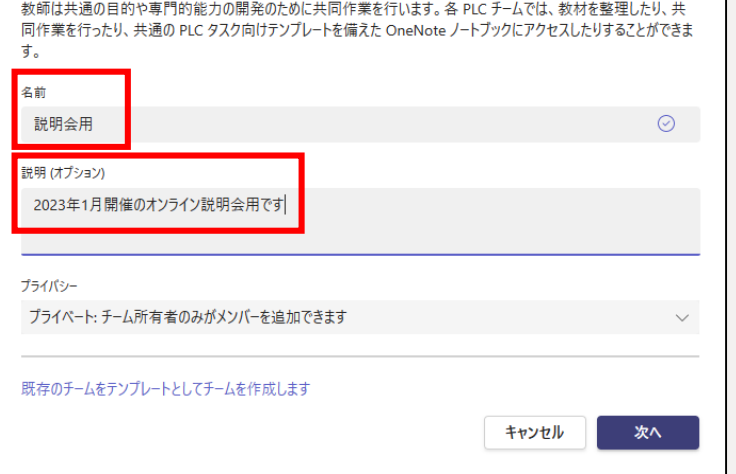

## ⑦「名前」欄には、わかりやすい チーム名を入力。 「説明」欄は、必要に応じて 入力し、「次へ」を押します。

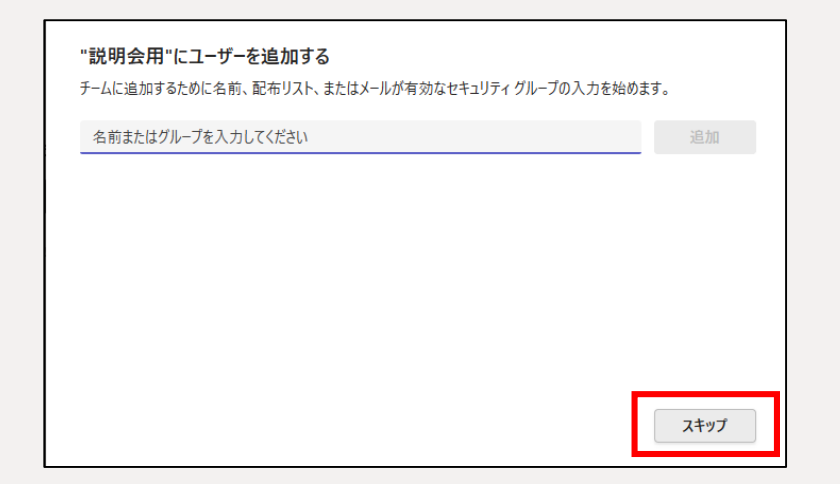

⑧ユーザーの追加画面が 表示されますが、ここは 「スキップ」を選択します

※追加するユーザーが少人数の 場合は、oitを入力して個別に 追加してもよいです。

チームを作成する(5)

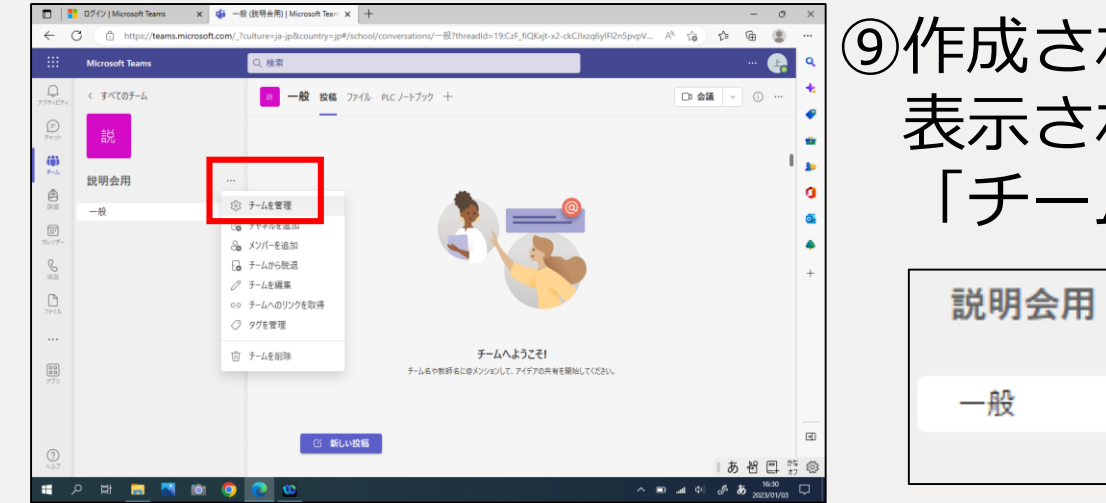

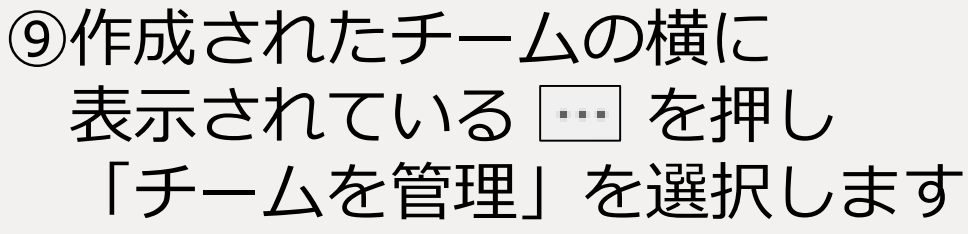

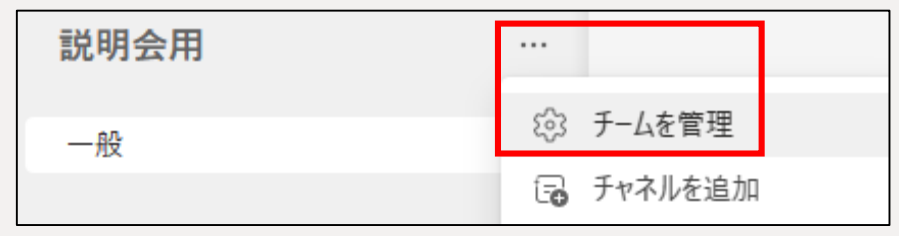

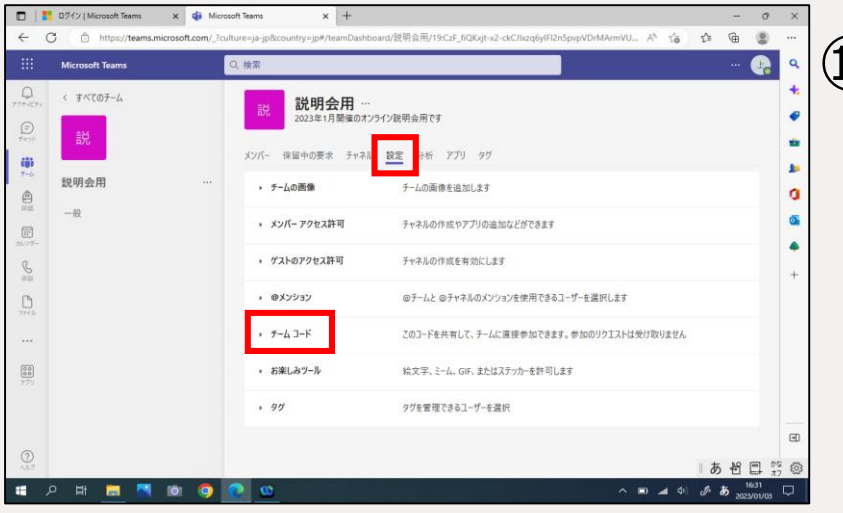

⑩「設定」を押し 「チームコード」を選択します 

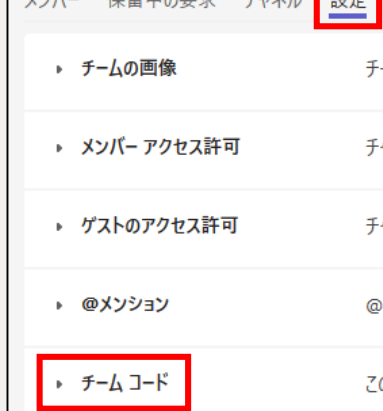

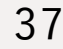

チームを作成する(6)

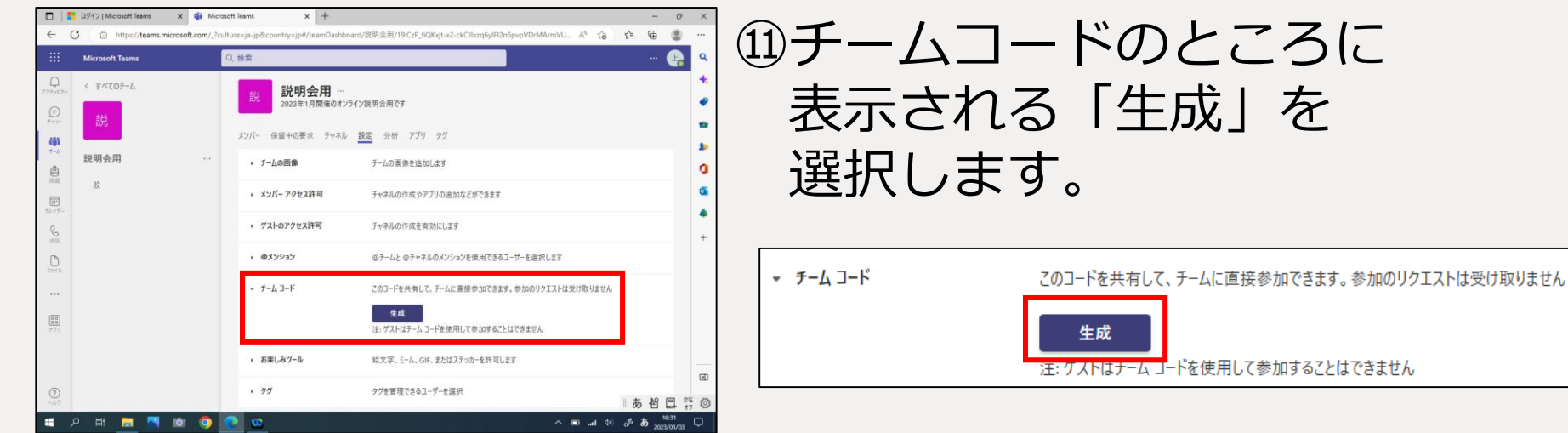

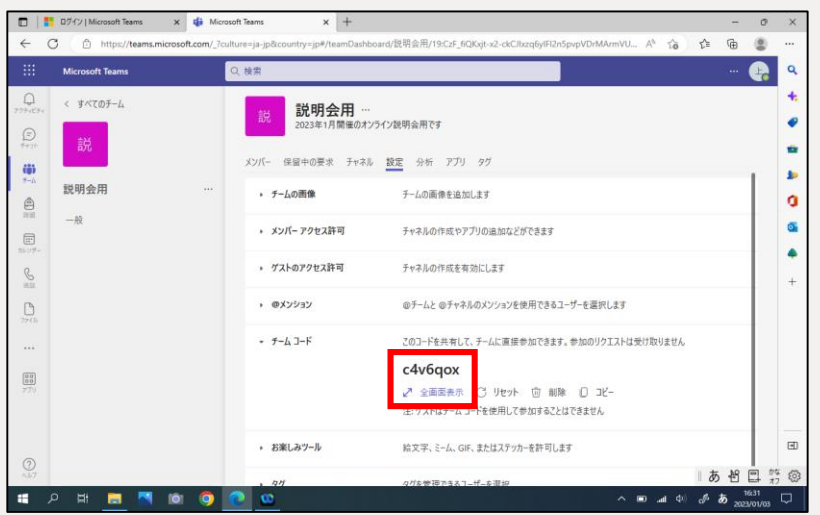

⑫生成されたチームコードを メモし、ユーザーに加えたい 人に伝えます。 ※ 2 全画表 を押すと、拡大して 表示されます。

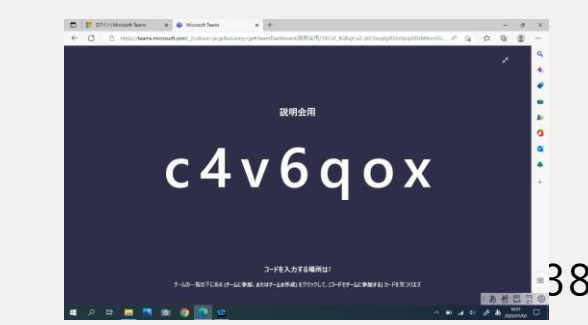

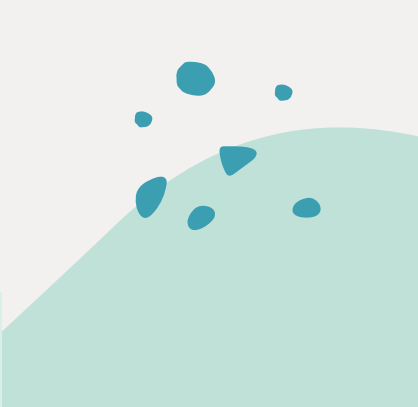

# メッセージを見たことを確認する

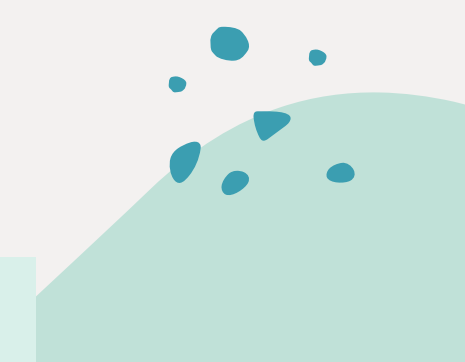

39

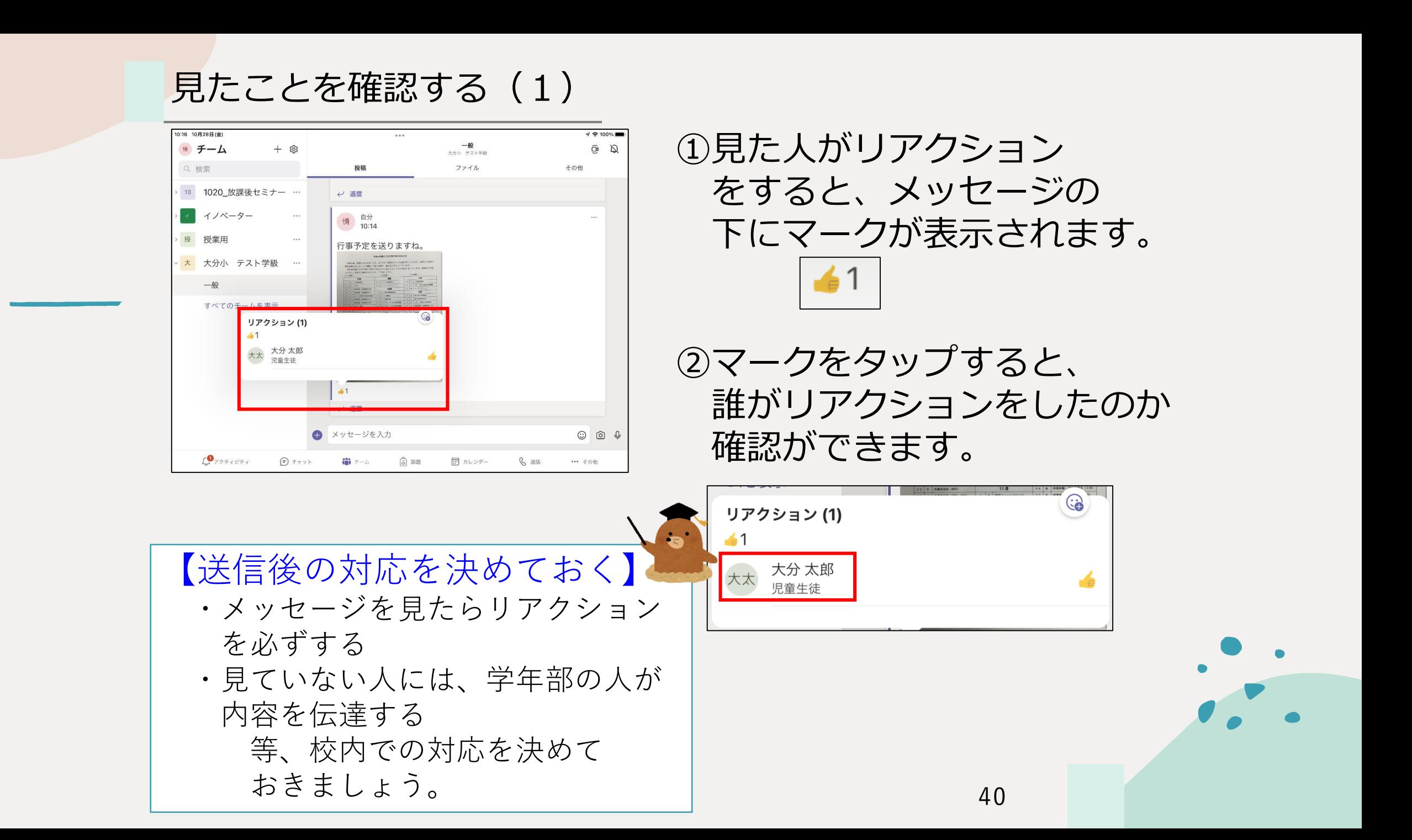